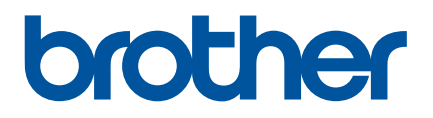

# **Příručka uživatele**

# QL-600

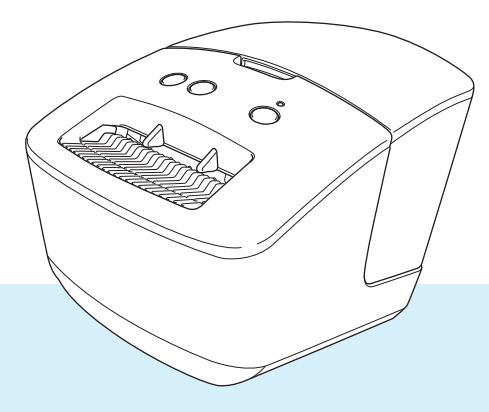

Nejprve si přečtěte příručku *Příručka bezpečnosti výrobku* a potom *Stručný návod k obsluze*, kde naleznete pokyny ke správné instalaci. Po přečtení příručku uschovejte na bezpečném místě k rychlému nahlédnutí.

Verze 01

# **Úvod**

## **Důležité upozornění**

- Obsah tohoto dokumentu a technické údaje příslušného produktu podléhají změnám bez předchozího upozornění.
- Společnost Brother si vyhrazuje právo provádět změny ve zde obsažených technických údajích a materiálech bez upozornění a není zodpovědná za žádné škody (včetně následných) způsobené spoléháním se na prezentované materiály, včetně např. typografických a dalších chyb vztahujících se k publikacím.
- Snímky obrazovky v tomto dokumentu se mohou lišit podle operačního systému počítače, modelu produktu a verze softwaru.
- Před použitím tiskárny štítků si nezapomeňte přečíst všechny dokumenty dodané k tiskárně a získat tak potřebné informace o bezpečnosti a správném používání produktu.
- Tiskárna vyobrazená na obrázcích se může lišit od vaší tiskárny.
- Dostupné spotřební materiály se mohou lišit podle země.

#### **Dostupné příručky**

Navštivte Brother support web na adrese [support.brother.com](http://support.brother.com/). Nejnovější příručky naleznete po kliknutí na odkaz **Příručky** na stránce věnované vašemu modelu zařízení.

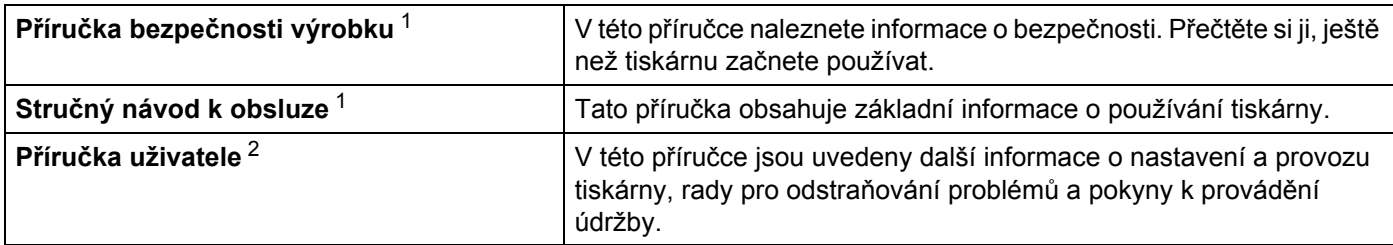

<span id="page-1-0"></span><sup>1</sup> Tištěná příručka v krabici.

<span id="page-1-1"></span><sup>2</sup> Příručka ve formátu PDF na Brother support web.

## **Symboly používané v této příručce**

V této příručce se vyskytují následující symboly:

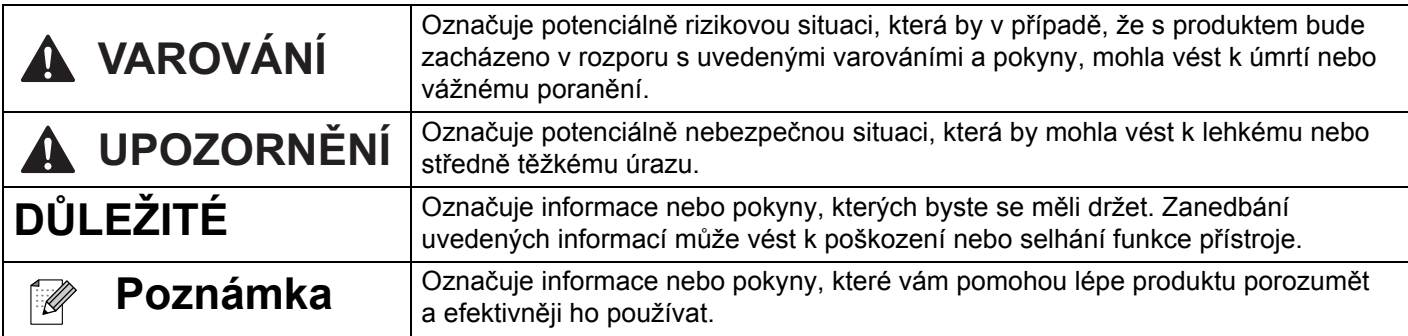

## **Obecná preventivní opatření**

**DK role (DK štítek, DK páska)**

- Používejte pouze originální spotřební materiály a příslušenství společnosti Brother (mají značky  $\frac{D}{2}$ ,  $\frac{D}{2}$ ). Nepoužívejte žádné neschválené příslušenství a spotřební materiály.
- Jestliže štítek připevníte na vlhký, zašpiněný nebo mastný povrch, může se snadno odlepit. Před připevněním štítku očistěte povrch, na který jej chcete připevnit.
- DK role využívají termopapír nebo termální film, který, pokud je vystaven ultrafialovému záření, větru či dešti, může vyblednout nebo se odloupnout.
- DK role NEVYSTAVUJTE přímému slunečnímu záření, vysokým teplotám, vysoké vlhkosti nebo prachu. Uchovávejte DK role na chladném místě ve stínu. Používejte je ihned po otevření obalu.
- Poškrábete-li potištěný povrch štítku nehty či kovovým předmětem nebo se dotknete potištěného povrchu vlhkýma nebo mokrýma rukama, může dojít ke změně barvy nebo způsobit její vyblednutí.
- Štítky NENALEPUJTE na osoby, zvířata ani rostliny. Nikdy také nenalepujte štítky bez povolení na veřejný nebo soukromý majetek.
- Protože konec DK role není navržen tak, aby přiléhal k cívce se štítky, poslední štítek se nemusí podařit správně odříznout. Pokud k tomu dojde, vyjměte zbývající štítky, vložte novou DK roli a vytiskněte poslední štítek znovu.

Poznámka: Aby se tento jev vykompenzoval, počet DK štítků obsažených v každé DK roli může být o něco vyšší, než je udáváno.

- Jestliže štítek odstraníte po jeho připevnění k nějakému povrchu, mohou na tomto povrchu zůstat přilepené části štítku.
- Před tím, než použijete štítky na CD/DVD, se řiďte pokyny v návodu k použití vašeho CD/DVD přehrávače ohledně nalepování štítků na CD/DVD.
- NEPOUŽÍVEJTE štítky na disky CD/DVD v přehrávačích CD/DVD se štěrbinou.
- Jakmile štítek nalepíte na disk CD/DVD, NEODLUPUJTE ho, protože byste mohli strhnout tenkou povrchovou vrstvu disku, což by disk poškodilo.
- NENALEPUJTE štítky na CD/DVD na disky CD/DVD navržené pro použití s inkoustovými tiskárnami. Štítky se z těchto disků snadno odlupují a používání disků s odloupnutými štítky může vést ke ztrátě nebo poškození dat.
- Při nalepování štítků na disky CD/DVD používejte aplikátor dodaný s rolemi štítků na CD/DVD. Zanedbání této zásady by mohlo vést k poškození CD/DVD přehrávače.
- Uživatel přijímá plnou zodpovědnost za nalepování CD/DVD štítků. Společnost Brother se zříká jakékoliv zodpovědnosti za ztrátu nebo poškození dat způsobené nevhodným použitím štítků na CD/DVD.
- Buďte opatrní, abyste DK roli neupustili.
- DK role používají termopapír a termální film. Na slunci a při působení tepla jak štítek, tak výtisk vyblednou. NEPOUŽÍVEJTE DK role na venkovní použití, které vyžaduje odolnost.
- V závislosti na umístění, materiálu a podmínkách okolního prostředí se může štítek odloupnout nebo stát neodstranitelným. Barva štítku se může změnit nebo obarvit jiné předměty. Než štítek někam umístíte, ověřte si podmínky okolního prostředí a zkontrolujte příslušný materiál. Vyzkoušejte štítek tak, že umístíte jeho malý kousek na nějaké nenápadné místo zamýšleného povrchu.
- Pokud výsledky tisku nesplňují očekávání, použijte možnosti nastavení v ovladači tiskárny nebo v Nástroji pro nastavení tiskárny.

# **Obsah**

#### Část I Základní operace

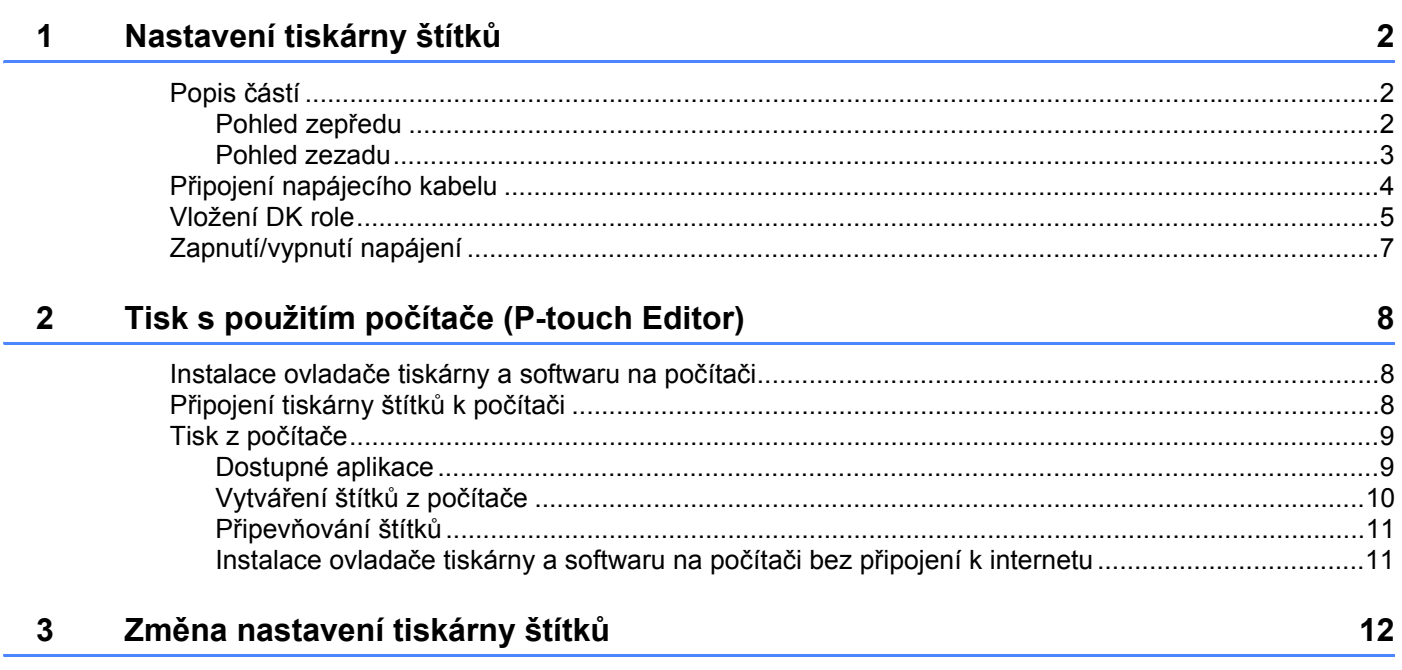

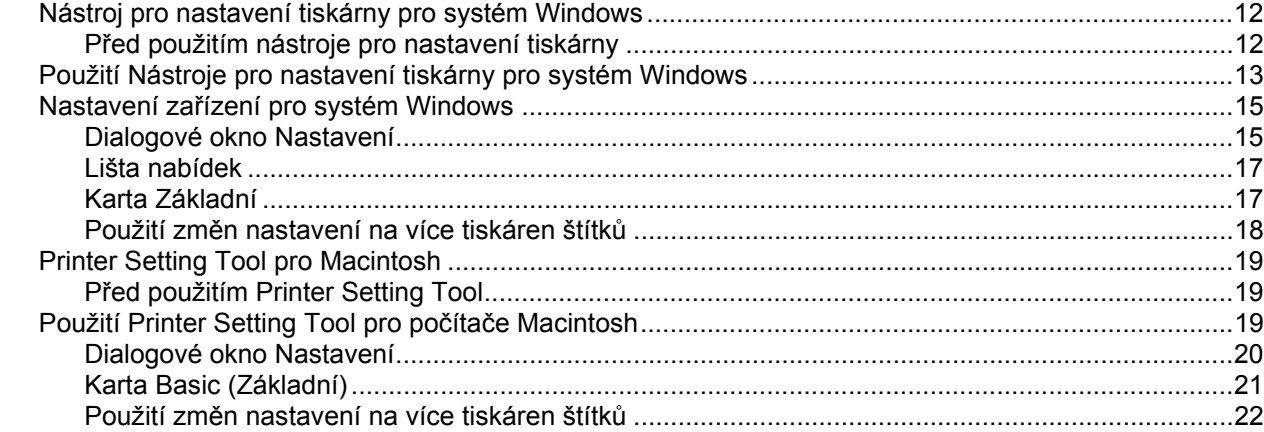

#### Část II **Aplikace**

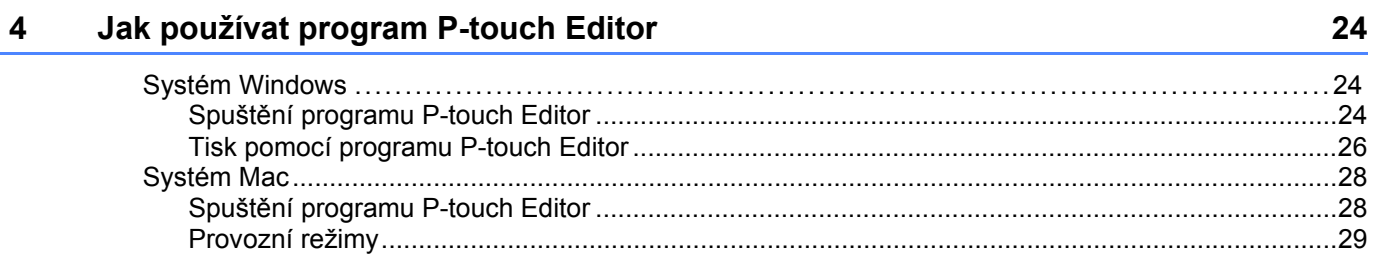

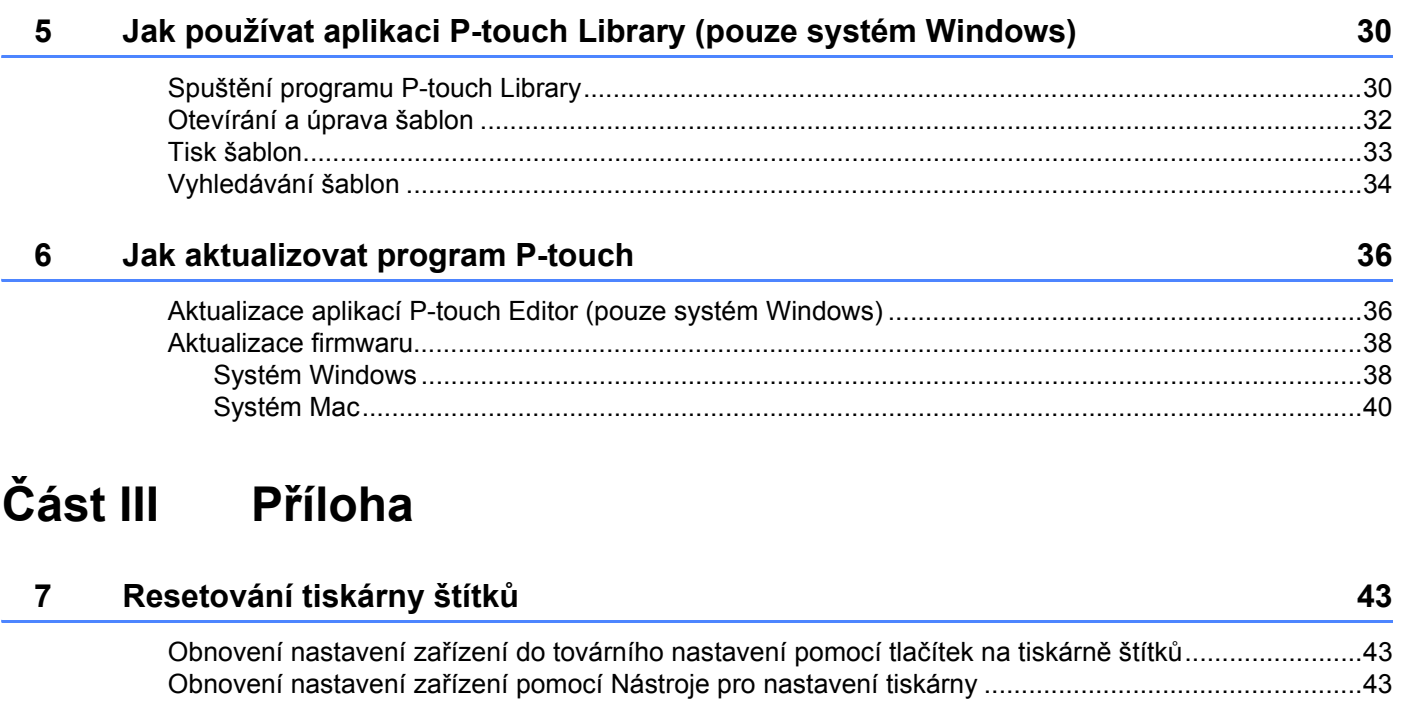

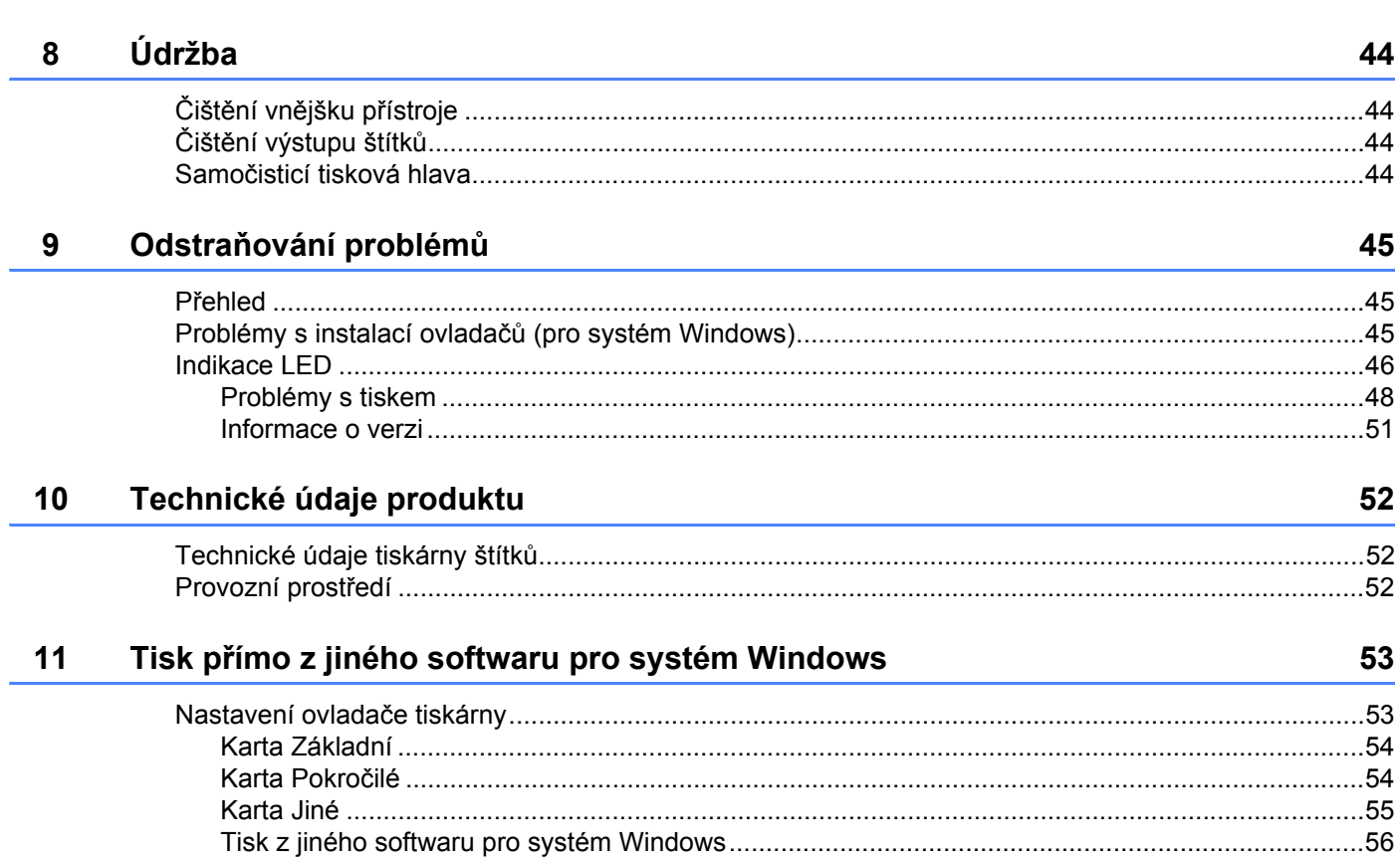

J.

**Část I**

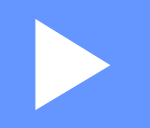

# <span id="page-6-0"></span>**Základní operace <sup>I</sup>**

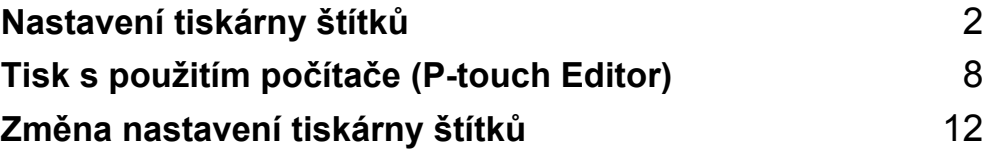

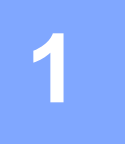

# <span id="page-7-3"></span><span id="page-7-0"></span>**Nastavení tiskárny štítků <sup>1</sup>**

# <span id="page-7-1"></span>**Popis částí <sup>1</sup>**

#### <span id="page-7-2"></span>**Pohled zepředu <sup>1</sup>**

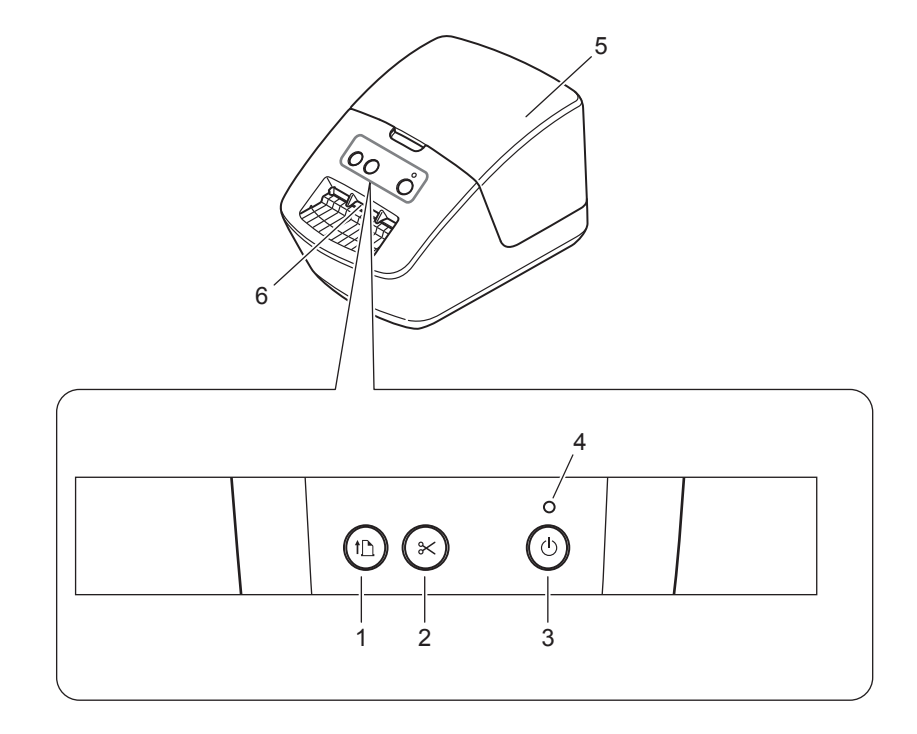

- **1 Tlačítko Posuv**
- **2 Tlačítko Odstřih**
- **3 Tlačítko napájení**
- **4 Stavový LED indikátor**
- **5 Kryt přihrádky na DK roli**
- **6 Výstupní slot pro štítky**

## <span id="page-8-0"></span>**Pohled zezadu <sup>1</sup>**

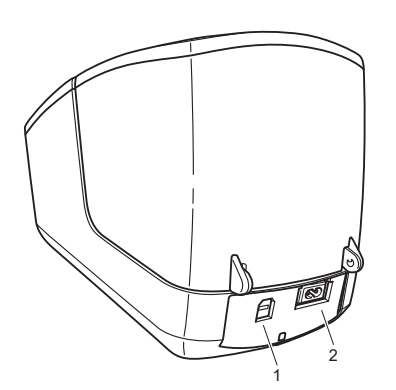

- **1 Port USB**
- **2 Port napájení střídavým proudem**

# <span id="page-9-1"></span><span id="page-9-0"></span>**Připojení napájecího kabelu <sup>1</sup>**

Připojte napájecí kabel pro střídavý proud k tiskárně. Poté připojte napájecí kabel k elektrické zásuvce.

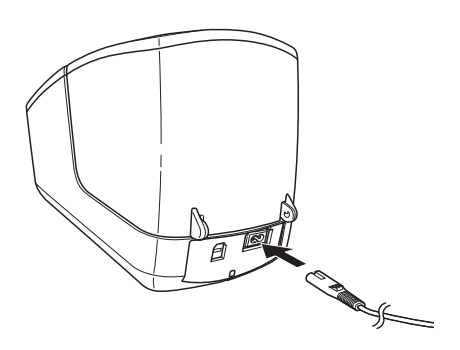

#### **DŮLEŽITÉ**

Nepoužívejte tiskárnu v oblastech, kde se přívodní napětí liší od napětí uvedeného v technických údajích tiskárny. Podrobnosti o příslušném napětí viz *[Technické údaje produktu](#page-57-3)* na straně 52.

## <span id="page-10-1"></span><span id="page-10-0"></span>**Vložení DK role <sup>1</sup>**

**C** Podržte tiskárnu za přední část a pevně zdvihněte kryt přihrádky na DK roli, abyste jej otevřeli.

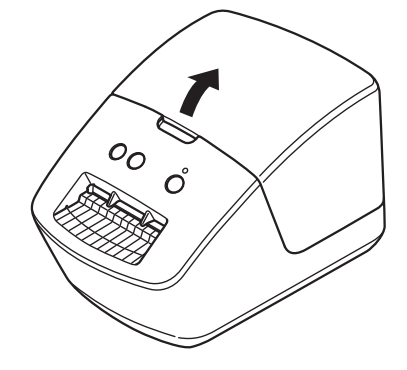

2 Vložte DK roli do vodítka cívky s rolí (1).

- Ujistěte se, že podpěrka cívky s rolí (2) je pevně vložena do vodítka cívky s rolí.
- Ujistěte se, že Stabilizátor (3) zajíždí do drážky v tiskárně.

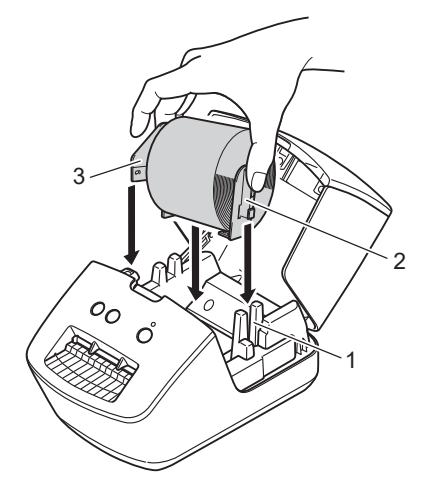

- **3** Provlékněte DK roli tiskárnou.
	- Zarovnejte konec DK role se svislým okrajem slotu výstupu štítků.
	- Zkontrolujte, že je DK role navinuta rovně, aby se štítky nezkroutily.

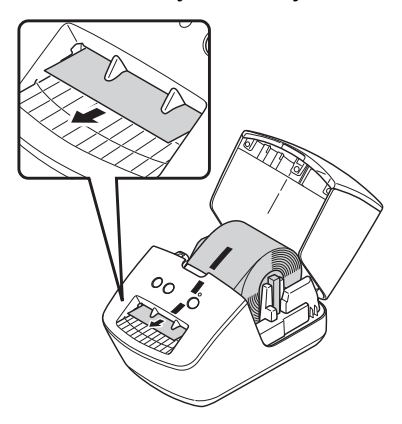

- Zasunujte první štítek do slotu výstupu štítků, dokud se konec nevysune ze slotu, jak je znázorněno.
- 4 Zavřete kryt přihrádky na DK roli.

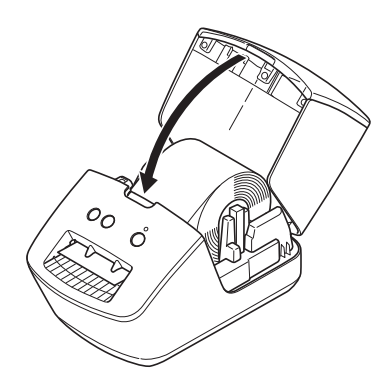

#### **DŮLEŽITÉ**

- Nenechávejte potištěné štítky v tiskárně. Mohlo by to způsobit zaseknutí štítku.
- Když tiskárnu nepoužíváte, vyjměte zevnitř veškeré DK role a zavřete kryt přihrádky na DK roli, aby se v tiskárně nehromadil prach a nečistoty.

# <span id="page-12-0"></span>**Zapnutí/vypnutí napájení <sup>1</sup>**

**Zapnutí**: Tiskárnu zapnete stiskem tlačítka napájení ((<sup>l</sup>)). Stavový LED indikátor se rozsvítí zeleně.

#### **DŮLEŽITÉ**

- Pokud je vložen samostatný štítek, konec štítku bude po stisknutí tlačítka napájení automaticky zarovnán.
- Pokud je vložen jiný štítek, zarovnejte konec štítku stiskem tlačítka Posuv ( $\downarrow \Box$ ).

**Vypnutí**: Opětovným stiskem a podržením tlačítka napájení ((<sup>I</sup>)) tiskárnu vypnete.

# <span id="page-13-3"></span><span id="page-13-0"></span>**Tisk s použitím počítače (P-touch Editor) <sup>2</sup>**

# <span id="page-13-4"></span><span id="page-13-1"></span>**Instalace ovladače tiskárny a softwaru na počítači <sup>2</sup>**

Abyste mohli z počítače se systémem Windows nebo Mac tisknout, je třeba na něj nainstalovat ovladače tiskárny, program P-touch Editor a další aplikace.

#### **Software pro Windows:**

Ovladač tiskárny, P-touch Editor, P-touch Update Software a Nástroj pro nastavení tiskárny

#### **Software pro Macintosh:**

Ovladač tiskárny, P-touch Editor, P-touch Update Software a Nástroj pro nastavení tiskárny

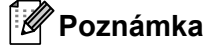

Pokud počítač není připojený k internetu, viz *Instalace ovladač[e tiskárny a softwaru na po](#page-16-1)čítači bez př[ipojení k internetu](#page-16-1)* na straně 11.

- 1 Instalační program k nejnovějšímu softwaru a příručky lze stáhnout z webu ([install.brother\)](http://install.brother).
- b Dvakrát klikněte na stažený soubor .exe (v případě systému Windows) nebo .dmg (v případě počítačů Mac) a podle pokynů na obrazovce proveďte instalaci.
- Po dokončení instalace dialogové okno zavřete.

## <span id="page-13-5"></span><span id="page-13-2"></span>**Připojení tiskárny štítků k počítači <sup>2</sup>**

Tiskárnu lze připojit k počítači se systémem Windows nebo počítači Macintosh pomocí kabelu USB.

- a Než připojíte kabel USB, ujistěte se, že je tiskárna vypnutá.
- b <sup>P</sup>řipojte kabel USB k portu USB na zadní straně tiskárny a poté k počítači.

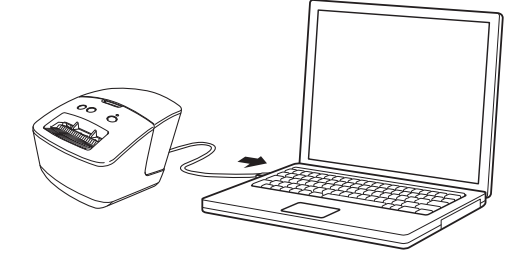

Zapněte tiskárnu.

# <span id="page-14-0"></span>**Tisk z počítače <sup>2</sup>**

#### <span id="page-14-1"></span>**Dostupné aplikace <sup>2</sup>**

Chcete-li tiskárnu používat efektivně, k dispozici je množství aplikací a funkcí.

Abyste tyto aplikace mohli používat, je třeba nainstalovat ovladač tiskárny.

Instalační program pro aplikace a ovladač tiskárny lze stáhnout z webu [\(install.brother\)](http://install.brother).

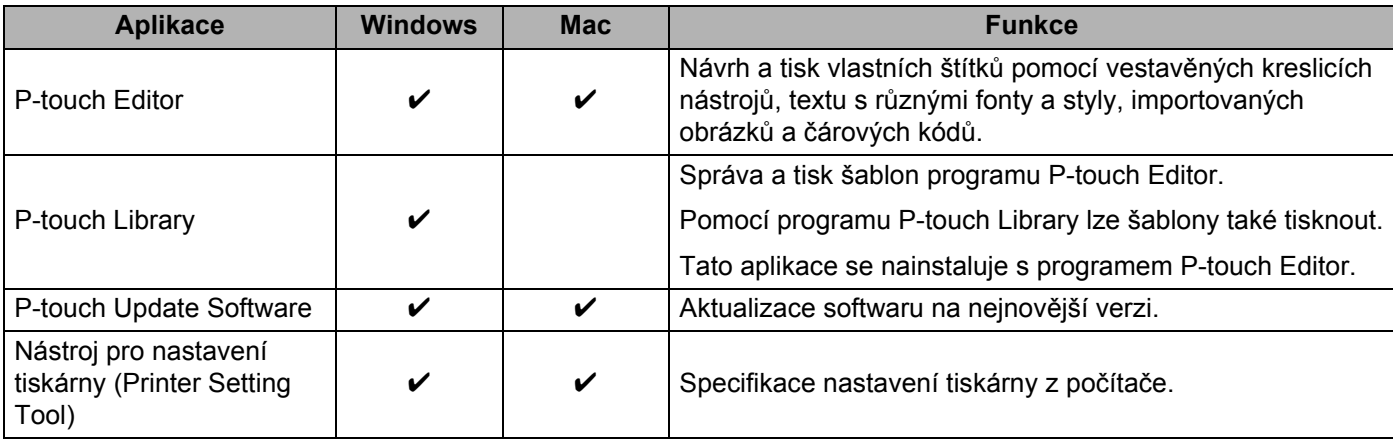

#### <span id="page-15-0"></span>**Vytváření štítků z počítače <sup>2</sup>**

Existují různé způsoby tisku pomocí této tiskárny.

Dále je popsán postup tisku z počítače pomocí programu P-touch Editor.

- **1** Spusťte P-touch Editor a poté otevřete dokument, který chcete tisknout.
- <sup>2</sup> Vytvořte návrh štítku.
- **3** Zkontrolujte volby odstřihu.
- d Vyberte položku **Soubor** > **Tisk** nebo klikněte na ikonu **Tisk**.

#### **Volby odstřihu <sup>2</sup>**

Volby odstřihu určují způsob podávání a odstřihu položky při tisku. Pomocí ovladače tiskárny vyberte volbu odstřihu při tisku z počítače.

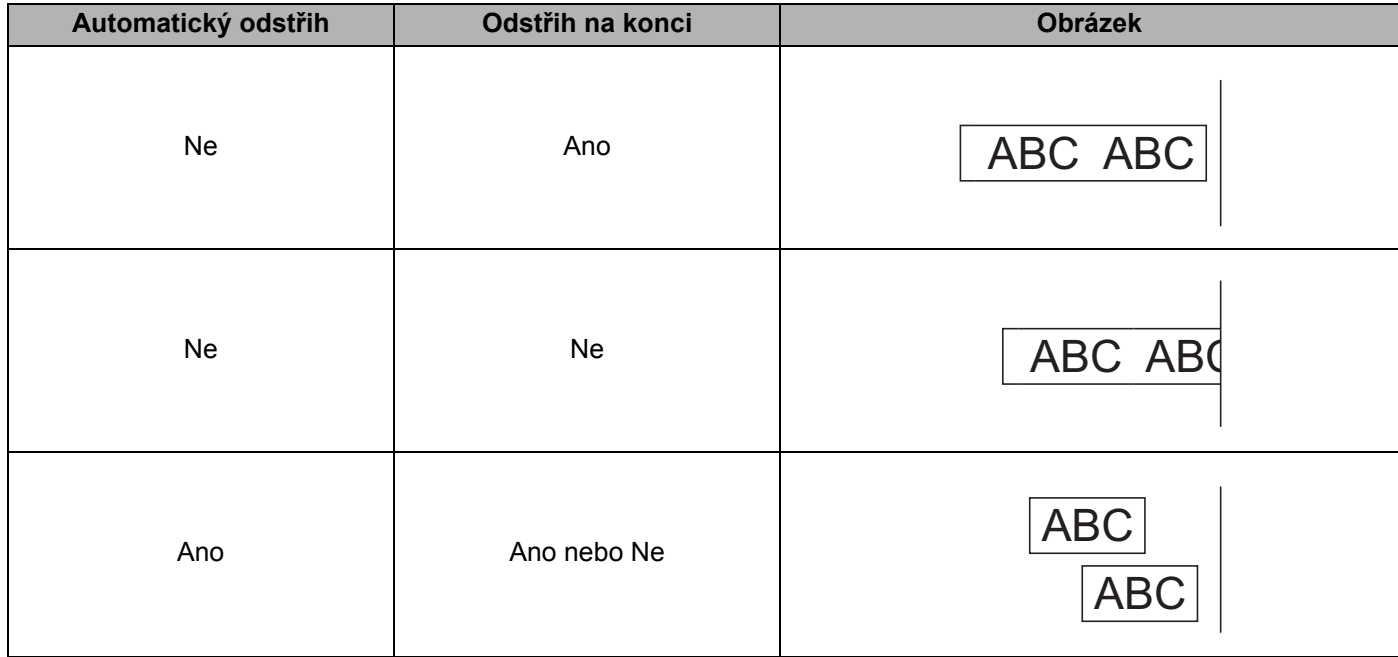

#### <span id="page-16-0"></span>**Připevňování štítků <sup>2</sup>**

- **4** Odlepte podkladovou vrstvu štítku.
	- b <sup>P</sup>řiložte štítek a poté jej pevně od shora až dolů přitiskněte prsty k podkladu.

#### **Poznámka**

Štítky nemusí dobře držet na podkladech, které jsou vlhké, znečištěné nebo nerovné. Od takových povrchů se štítky mohou snadno odlepovat.

#### <span id="page-16-1"></span>**Instalace ovladače tiskárny a softwaru na počítači bez připojení k internetu <sup>2</sup>**

- **1** Na počítači připojeném k internetu navštivte stránku [support.brother.com](http://support.brother.com), vyberte váš model a otevřete stránku **Soubory ke stažení**.
- 2 Vyberte operační systém počítače, který není připojený k internetu.

8 Stáhněte požadované soubory.

#### **DŮLEŽITÉ**

Abyste mohli tiskárnu používat, je třeba stáhnout do počítače alespoň ovladač tiskárny a aplikaci P-touch Editor.

#### **Windows**

- Nepoužívejte položku **Instalace softwaru/dokumenty**, jelikož vyžaduje aktivní připojení k internetu.
- Stáhněte si každý typ softwaru jednotlivě, např. **Ovladač tiskárny** nebo **P-touch Editor**.

#### **Mac**

Stáhněte si **Kompletní balíček softwaru**.

- d Zkopírujte stažený soubor EXE (v případě systému Windows) nebo soubor DMG (v případě počítač<sup>e</sup> Mac) ze složky Stažené soubory na vyměnitelné médium (např. jednotku USB flash nebo disk CD-ROM).
- **5** Zkopírujte stažené soubory z vyměnitelného média na počítač, který není připojený k internetu.
- **6** Dvakrát klikněte na stažené soubory a podle pokynů na obrazovce proveďte instalaci.
- Po dokončení instalace dialogové okno zavřete.

**3**

# <span id="page-17-3"></span><span id="page-17-0"></span>**Změna nastavení tiskárny štítků <sup>3</sup>**

## <span id="page-17-1"></span>**Nástroj pro nastavení tiskárny pro systém Windows <sup>3</sup>**

Pomocí nástroje pro nastavení tiskárny můžete upřesnit nastavení zařízení a nastavení P-touch Template tiskárny z počítače se systémem Windows.

#### **Poznámka**

Nástroj pro nastavení tiskárny lze nainstalovat pomocí položky Instalace softwaru/dokumenty. Další informace viz *Instalace ovladač[e tiskárny a softwaru na po](#page-13-4)čítači* na straně 8.

#### <span id="page-17-2"></span>**Před použitím nástroje pro nastavení tiskárny <sup>3</sup>**

- Ujistěte se, že je napájecí kabel pro střídavý proud zapojen do tiskárny a do elektrické zásuvky.
- Ujistěte se, že byl správně nainstalován ovladač tiskárny a lze tisknout.
- Připojte tiskárnu k počítači pomocí USB kabelu.

# <span id="page-18-1"></span><span id="page-18-0"></span>**Použití Nástroje pro nastavení tiskárny pro systém Windows <sup>3</sup>**

- **1** Připojte tiskárnu, kterou chcete konfigurovat, k počítači.
- **2** Spusťte Nástroj pro nastavení tiskárny.
	- **Systém Windows 7:**

Klikněte na nabídku **Start** > **Všechny programy** > **Brother** > **Label & Mobile Printer** > **Printer Setting Tool** (Nástroj pro nastavení tiskárny).

**Systém Windows 8 / Windows 8.1:**

V okně **Aplikace** klikněte na **Printer Setting Tool** (Nástroj pro nastavení tiskárny).

**Systém Windows 10:**

Klikněte na nabídku **Start** > **Brother** > **Printer Setting Tool** (Nástroj pro nastavení tiskárny).

Zobrazí se hlavní okno.

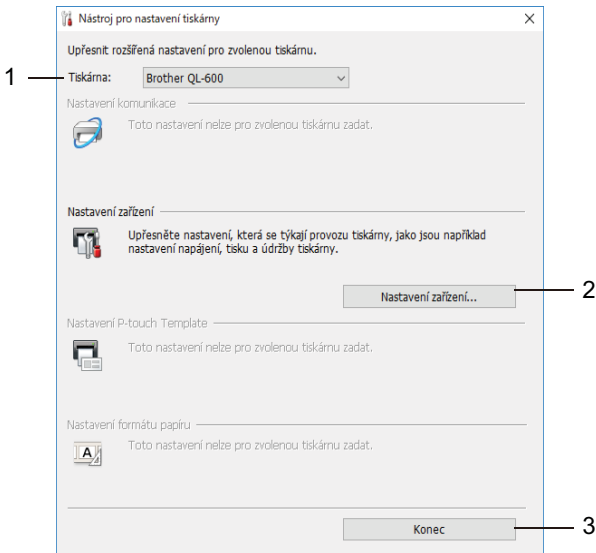

#### **1 Tiskárna**

Zobrazí seznam připojených tiskáren.

**2 Nastavení zařízení**

Umožňuje upřesnit nastavení zařízení. Například nastavení napájení.

**3 Konec**

Slouží k zavření okna.

c <sup>P</sup>řesvědčte se, zda se tiskárna, kterou chcete konfigurovat, objevila vedle položky **Tiskárna**. Pokud se objeví jiná tiskárna, vyberte požadovanou tiskárnu z rozevíracího seznamu.

<sup>4</sup> Zvolte nastavení, která chcete změnit, a poté upřesněte nebo změňte nastavení v dialogovém okně. Další informace o dialogových oknech nastavení viz *Nastavení zař[ízení pro systém Windows](#page-20-0)* [na stran](#page-20-0)ě 15.

**5** Kliknutím na tlačítko **Použít** použijte nastavení pro tiskárnu.

**6** Kliknutím na tlačítko **Konec** v hlavním okně dokončete upřesnění nastavení.

#### **DŮLEŽITÉ**

Nástroj pro nastavení tiskárny používejte ke konfiguraci tiskárny *pouze tehdy*, je-li tiskárna nečinná. Pokusíte-li se tiskárnu konfigurovat v okamžiku, kdy zpracovává nebo tiskne tiskovou úlohu, mohla by selhat.

# <span id="page-20-0"></span>**Nastavení zařízení pro systém Windows <sup>3</sup>**

Pro upřesnění nebo změnu nastavení použijte **Nastavení zařízení** v Nástroji pro nastavení tiskárny, když propojujete tiskárnu a počítač USB kabelem. Můžete nejenom měnit nastavení zařízení pro jednu tiskárnu, ale rovněž tatáž nastavení použít pro více tiskáren.

Při tisku z počítačové aplikace lze v ovladači tiskárny upřesnit různá nastavení tisku. Pod položkou **Nastavení zařízení** v Nástroji pro nastavení tiskárny však lze upřesnit pokročilejší nastavení.

Po otevření okna **Nastavení zařízení** jsou zjištěna a zobrazena aktuální nastavení tiskárny. Pokud se aktuální nastavení nepodaří zjistit, zobrazí se předchozí nastavení. Pokud se aktuální nastavení nepodaří zjistit a předchozí nastavení nebyla upřesněna, zobrazí se výchozí nastavení přístroje.

#### <span id="page-20-1"></span>**Dialogové okno Nastavení <sup>3</sup>**

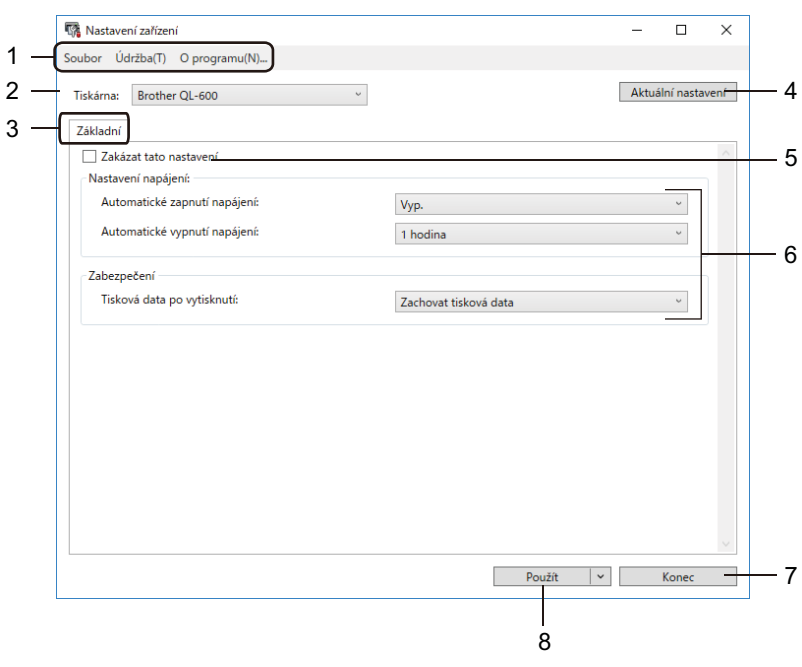

#### **1 Lišta nabídek**

V jednotlivých nabídkách (Soubor, Údržba a O programu...) jsou příkazy uskupeny podle příslušných funkcí.

#### **2 Tiskárna**

Specifikujte tiskárnu, kterou chcete konfigurovat.

#### **3 Karty nastavení**

Obsahuje nastavení, která lze upřesnit nebo měnit.

#### **Poznámka**

Pokud se na kartě objeví **proj**, nastavení dané karty nelze změnit. Navíc nastavení na kartě nebudou použita na tiskárnu, ani když kliknete na tlačítko **Použít**. Nastavení na kartě rovněž nebudou uložena ani exportována při použití příkazu **Uložit do příkazového souboru** nebo **Export**.

#### **4 Aktuální nastavení**

Získá nastavení z aktuálně připojené tiskárny a zobrazí je v dialogovém okně. Nastavení budou zjištěna také pro parametry na kartách s  $\mathbb{R}$ .

#### **5 Zakázat tato nastavení**

Pokud je toto políčko zaškrtnuto, na kartě se objeví **jiš** a nastavení dále již nelze upřesňovat ani měnit.

Nastavení na kartě, kde se zobrazuje ikona **inch**, nebudou na tiskárnu použita ani při kliknutí na tlačítko **Použít**. Nastavení na kartě dále nebudou uložena ani exportována při použití příkazu **Export**.

#### **6 Parametry**

Zobrazí aktuální nastavení.

**7 Konec**

Ukončí **Nastavení zařízení** a vrací do hlavního okna Nástroje pro nastavení tiskárny.

**8 Použít**

Použije nastavení na tiskárnu.

Chcete-li zobrazí aktuální nastavení., vyberte v rozevíracím seznamu položku **Kontrola nastavení**.

#### <span id="page-22-0"></span>**Lišta nabídek 3**

Volba nabídky **Soubor**

**• Použít nastavení pro tiskárnu**

Použije nastavení na tiskárnu.

**• Kontrola nastavení**

Zobrazí aktuální nastavení.

**• Import**

Importuje exportovaný soubor.

**• Export**

Ukládá aktuální nastavení do souboru.

Volby nabídky **Údržba**

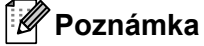

Pro zobrazení některých položek musíte mít pro počítač nebo tiskárnu oprávnění správce. Zkontrolujte, zda máte oprávnění správce pro tiskárnu, kliknutím na nabídku **Vlastnosti tiskárny** a následně na kartu **Zabezpečení**.

<span id="page-22-2"></span>**• Resetovat na tovární nastavení**

Resetuje nastavení zařízení na kartách Základní na tovární hodnoty.

**• Nastavení možností**

Zaškrtnete-li políčko **Nezobrazovat chybové hlášení, pokud nelze při startu získat aktuální nastavení**, příště se nezobrazí žádné hlášení.

#### <span id="page-22-1"></span>**Karta Základní <sup>3</sup>**

**• Automatické zapnutí napájení**

Specifikuje, zda se tiskárna automaticky zapne, když je napájecí kabel připojen k elektrické zásuvce.

**• Automatické vypnutí napájení**

Určuje, kolik času uplyne před automatickým vypnutím tiskárny.

**• Tisková data po vytisknutí**

Specifikuje, zda se mají tisková data po vytisknutí vymazat.

Změna nastavení tiskárny štítků

#### <span id="page-23-0"></span>**Použití změn nastavení na více tiskáren štítků <sup>3</sup>**

- <span id="page-23-1"></span>**1** Po použití nastavení na první tiskárnu odpojte tiskárnu od počítače a poté k počítači připojte druhou.
- **2** Zvolte nově připojenou tiskárnu v rozevíracím seznamu Tiskárna.
- <span id="page-23-2"></span>**3** Klikněte na tlačítko **Použít**. Stejná nastavení, jaká byla použita na první tiskárnu, budou použita na druhou tiskárnu.
- 4) Op[a](#page-23-1)kujte kroky  $\bigcirc$  $\bigcirc$  $\bigcirc$ – $\bigcirc$  pro všechny tiskárny, jejichž nastavení chcete změnit.

#### **Poznámka**

Chcete-li uložit aktuální nastavení do souboru, klikněte na nabídku **Soubor** > **Export**.

Stejná nastavení lze použít na jinou tiskárnu kliknutím na nabídku **Soubor** > **Import** a následným zvolením souboru s exportovanými nastaveními. Další informace viz *Nastavení zař[ízení pro systém](#page-20-0)  [Windows](#page-20-0)* na straně 15.

# <span id="page-24-0"></span>**Printer Setting Tool pro Macintosh <sup>3</sup>**

Pomocí Printer Setting Tool (Nástroj pro nastavení tiskárny) můžete upřesnit nastavení komunikace a zařízení tiskárny z počítače Macintosh. Můžete nejenom měnit nastavení zařízení pro jednu tiskárnu, ale rovněž tatáž nastavení použít pro více tiskáren.

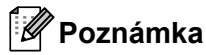

Nástroj pro nastavení tiskárny lze nainstalovat pomocí položky Instalace softwaru/dokumenty. Další informace viz *Instalace ovladač[e tiskárny a softwaru na po](#page-13-4)čítači* na straně 8.

#### <span id="page-24-1"></span>**Před použitím Printer Setting Tool <sup>3</sup>**

- Ujistěte se, že je napájecí kabel pro střídavý proud zapojen do tiskárny a do elektrické zásuvky.
- Ujistěte se, že byl správně nainstalován ovladač tiskárny a lze tisknout.
- Připojte tiskárnu k počítači pomocí USB kabelu.

## <span id="page-24-3"></span><span id="page-24-2"></span>**Použití Printer Setting Tool pro počítače Macintosh <sup>3</sup>**

- **1** Připojte tiskárnu, kterou chcete konfigurovat, k počítači.
- b Klikněte na **Macintosh HD** > **Aplikace** > **Brother** > **Printer Setting Tool** (Nástroj pro nastavení tiskárny) > **Printer Setting Tool.app**. Zobrazí se okno **Printer Setting Tool** (Nástroj pro nastavení tiskárny).
- **<sup>3</sup>** Přesvědčte se, zda se tiskárna, kterou chcete konfigurovat, objevila vedle položky **Printer** (Tiskárna). Pokud se objeví jiná tiskárna, vyberte požadovanou tiskárnu z rozevíracího seznamu.
- 4 Vyberte některou z karet nastavení a poté upřesněte nebo změňte požadovaná nastavení.
- **5** Kliknutím na položku Apply Settings to the Printer (Použít nastavení pro tiskárnu) použijte nastavení na tiskárnu.
- **6** Klikněte na Exit (Konec).

#### **DŮLEŽITÉ**

Printer Setting Tool (Nástroj pro nastavení tiskárny) používejte ke konfiguraci tiskárny *pouze tehdy*, neníli tiskárna v provozu. Pokusíte-li se tiskárnu konfigurovat v okamžiku, kdy zpracovává nebo tiskne tiskovou úlohu, mohla by selhat.

#### <span id="page-25-0"></span>**Dialogové okno Nastavení <sup>3</sup>**

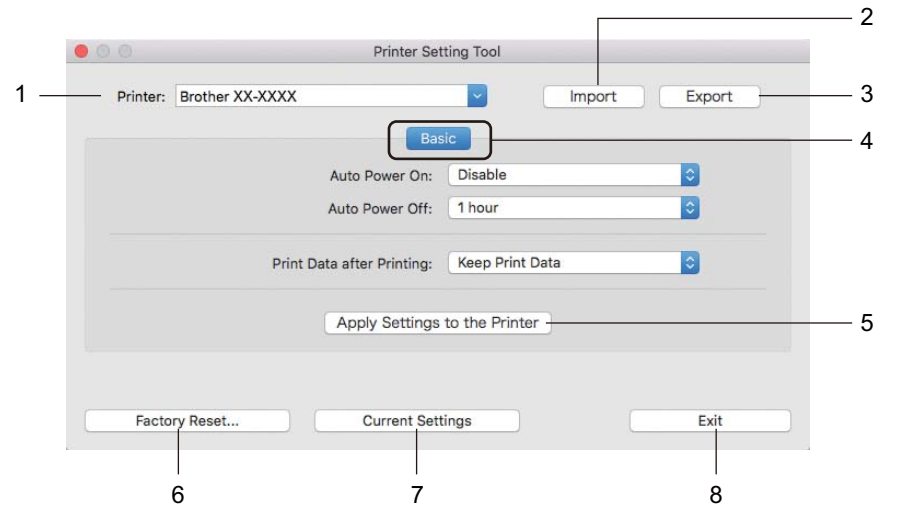

#### **1 Printer (Tiskárna)**

Zobrazí seznam připojených tiskáren.

**2 Import**

Importuje nastavení ze souboru.

**3 Export**

Ukládá aktuální nastavení do souboru.

**4 Karty nastavení**

Obsahuje nastavení, která lze upřesnit nebo změnit.

**5 Apply Settings to the Printer (Použít nastavení pro tiskárnu)** Použije nastavení na tiskárnu.

#### **6 Factory Reset (Tovární nastavení)**

Resetuje nastavení zařízení na kartách Basic (Základní) na tovární hodnoty.

**7 Current Settings (Aktuální nastavení)**

Získá nastavení z aktuálně připojené tiskárny a zobrazí je v dialogovém okně.

**8 Exit (Konec)**

Ukončí Printer Setting Tool (Nástroj pro nastavení tiskárny).

#### <span id="page-26-0"></span>**Karta Basic (Základní) <sup>3</sup>**

**• Auto Power On (Automatické zapnutí napájení)**

Specifikuje, zda se tiskárna automaticky zapne, když je napájecí kabel připojen k elektrické zásuvce.

**• Auto Power Off (Automatické vypnutí napájení)**

Specifikuje dobu, která uplyne, než se tiskárna automaticky vypne v případě připojení k elektrické zásuvce.

**• Print Data after Printing (Tisková data po vytisknutí)**

Specifikuje, zda se mají tisková data po vytisknutí vymazat.

#### <span id="page-27-0"></span>**Použití změn nastavení na více tiskáren štítků <sup>3</sup>**

<span id="page-27-2"></span><span id="page-27-1"></span>**1** Po použití nastavení na první tiskárnu odpojte tiskárnu od počítače a poté k počítači připojte tiskárnu druhou. b Zvolte nově připojenou tiskárnu v rozevíracím seznamu **Tiskárna**. **(3)** Klikněte na Apply Settings to the Printer (Použít nastavení pro tiskárnu). Stejná nastavení, jaká byla použita na první tiskárnu, budou použita na druhou tiskárnu. 4) Op[a](#page-27-1)kujte kroky  $\bigcirc$  $\bigcirc$  $\bigcirc$ – $\bigcirc$  pro všechny tiskárny, jejichž nastavení chcete změnit. **Poznámka** Chcete-li uložit aktuální nastavení do souboru, klikněte na **Export**. Stejná nastavení lze použít na jinou tiskárnu kliknutím na **Import** a poté zvolením souboru s exportovanými nastaveními. Další informace viz *[Dialogové okno Nastavení](#page-25-0)* na straně 20.

# **Část II**

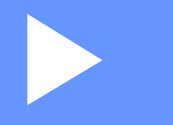

# <span id="page-28-0"></span> $A$ plikace

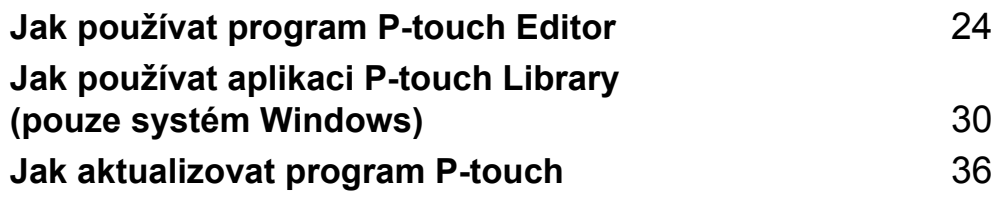

# **4**

# <span id="page-29-3"></span><span id="page-29-0"></span>**Jak používat program P-touch Editor <sup>4</sup>**

Pokud chcete tiskárnu štítků používat s počítačem, nainstalujte program P-touch Editor a ovladač tiskárny.

Chcete-li získat nejnovější ovladače a software, navštivte stránku [support.brother.com](http://support.brother.com/) a přejděte na stránku **Soubory ke stažení** pro váš model.

## <span id="page-29-1"></span>**Systém Windows <sup>4</sup>**

#### <span id="page-29-2"></span>**Spuštění programu P-touch Editor <sup>4</sup>**

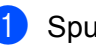

**a** Spusťte program P-touch Editor

#### **Systém Windows 7:**

Klikněte na nabídku **Start** > **Všechny programy** > **Brother P-touch** > **P-touch Editor 5.2** nebo dvakrát klikněte na ikonu zástupce **P-touch Editor 5.2** na ploše.

#### **Systém Windows 8 / Windows 8.1:**

Klikněte na položku **P-touch Editor 5.2** na obrazovce **Aplikace** nebo dvakrát klikněte na ikonu **P-touch Editor 5.2** na ploše.

#### **Systém Windows 10:**

Klikněte na nabídku **Start** > **P-touch Editor 5.2** pod položkou **Brother P-touch** nebo dvakrát klikněte na ikonu **P-touch Editor 5.2** na ploše.

2) Až se program P-touch Editor spustí, zvolte, zda chcete vytvořit nové rozvržení nebo otevřít rozvržení stávající.

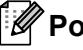

#### **Poznámka**

Chcete-li změnit, jak program P-touch Editor funguje při spuštění, kliknutím na **Nástroje** > **Možnosti** v liště nabídek programu P-touch Editor zobrazte dialogové okno **Možnosti**. Na levé straně zvolte záhlaví **Obecné** a poté požadované nastavení v rozevíracím seznamu **Operace** pod položkou **Nastavení při spuštění**. Továrním nastavením je **Zobrazit nový náhled**.

Jak používat program P-touch Editor

**3** Vyberte jednu ze zobrazených možností:

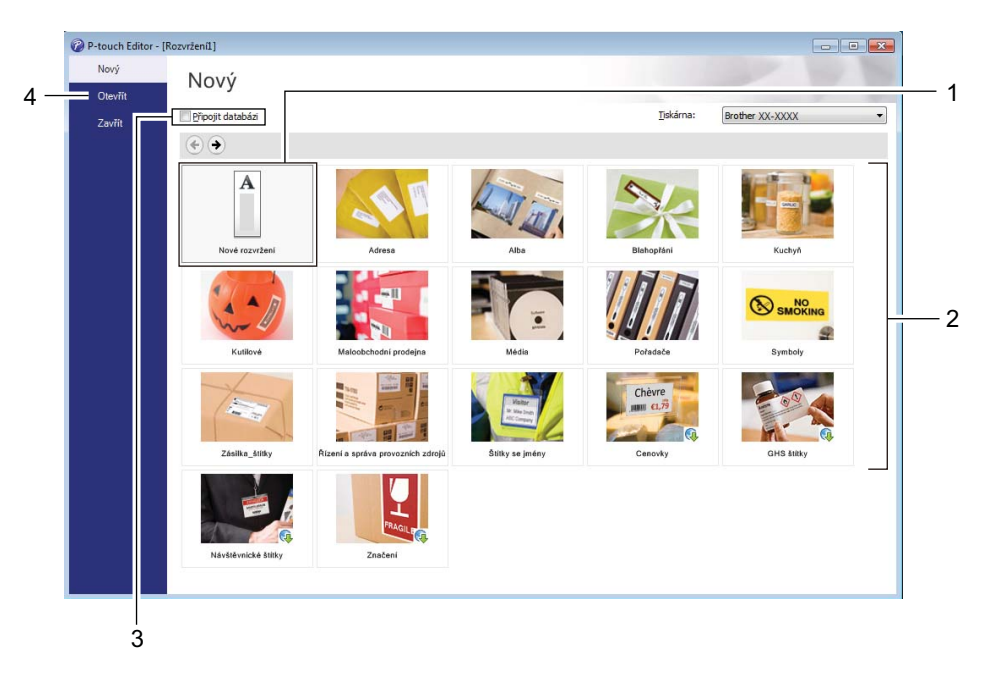

- 1 Chcete-li vytvořit nové rozvržení, dvakrát klikněte na **Nové rozvržení** nebo klikněte na **Nové rozvržení** a poté na →.
- 2 Chcete-li vytvořit nové rozvržení pomocí předem nastaveného rozvržení, dvakrát klikněte na tlačítko kategorie nebo vyberte tlačítko kategorie a poté klikněte na →.
- 3 Chcete-li předem nastavené rozvržení připojit k databázi, zaškrtněte políčko vedle položky **Připojit databázi**.
- 4 Chcete-li otevřít stávající rozvržení, klikněte na **Otevřít**.

#### <span id="page-31-0"></span>**Tisk pomocí programu P-touch Editor <sup>4</sup>**

#### **Režim Express**

V tomto režimu lze rychle vytvářet rozvržení, která obsahují text a obrázky.

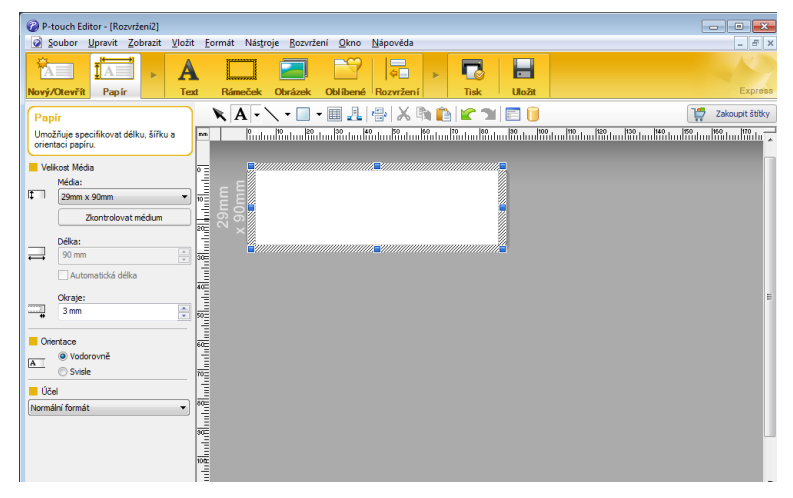

Před tiskem nakonfigurujte nastavení tisku v okně Tisk.

Pro tisk klikněte v liště nabídek na **Soubor** > **Tisk** nebo klikněte na ikonu Tisk.

#### **Režim Professional**

V tomto režimu lze vytvářet rozvržení pomocí široké nabídky pokročilých nástrojů a voleb.

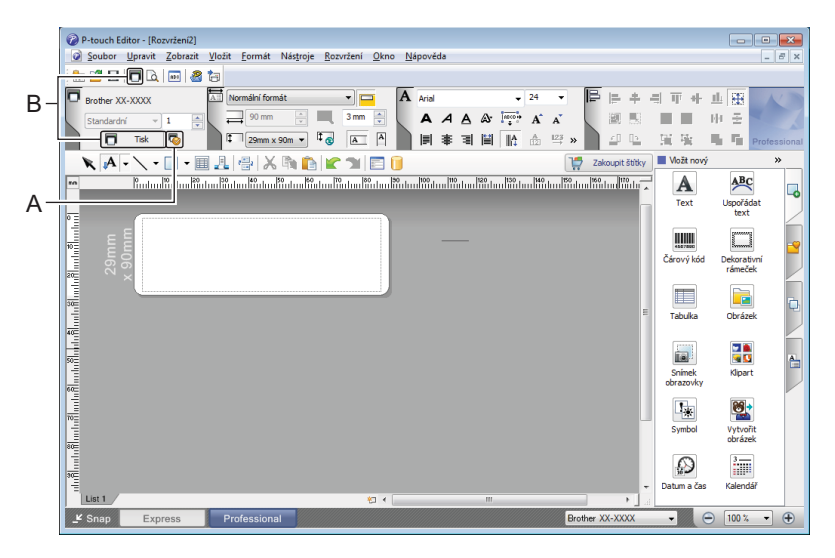

Před tiskem nakonfigurujte nastavení tisku v okně Tisk.

Pro tisk klikněte v liště nabídek na **Soubor** > **Tisk** nebo klikněte na ikonu Tisk (A).

Tisk můžete spustit také beze změny nastavení tisku kliknutím na ikonu **Tisk** (B).

#### **Režim Snap**

Tento režim umožňuje zachytit celý obsah obrazovky počítače nebo její část, vytisknout ji jako obrázek a uložit pro budoucí použití.

a Klikněte na tlačítko volby režimu **Snap**. Zobrazí se dialogové okno **Popis režimu Snap Mode**.

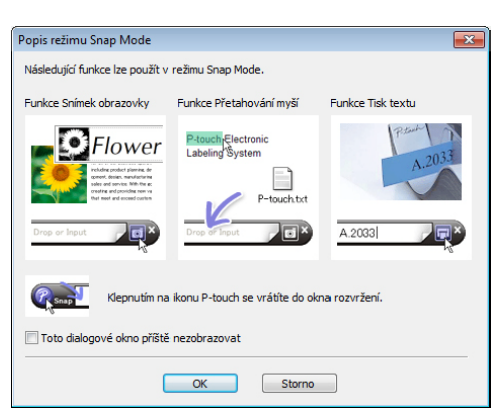

#### **2** Klikněte na **OK**.

Zobrazí se paleta režimu **Snap**.

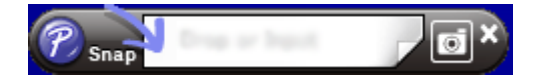

## <span id="page-33-0"></span>**Systém Mac <sup>4</sup>**

#### <span id="page-33-1"></span>**Spuštění programu P-touch Editor <sup>4</sup>**

Dvakrát klikněte na položku **Macintosh HD** > **Aplikace** a poté dvakrát klikněte na ikonu aplikace

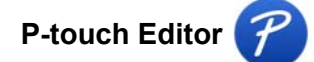

#### **Poznámka**

Pokud používáte počítač Macintosh, nemůžete do tiskárny přenášet data štítků vytvořená pomocí programu P-touch Editor.

Až se program P-touch Editor spustí, zvolte, zda chcete vytvořit nové rozvržení nebo otevřít rozvržení stávající.

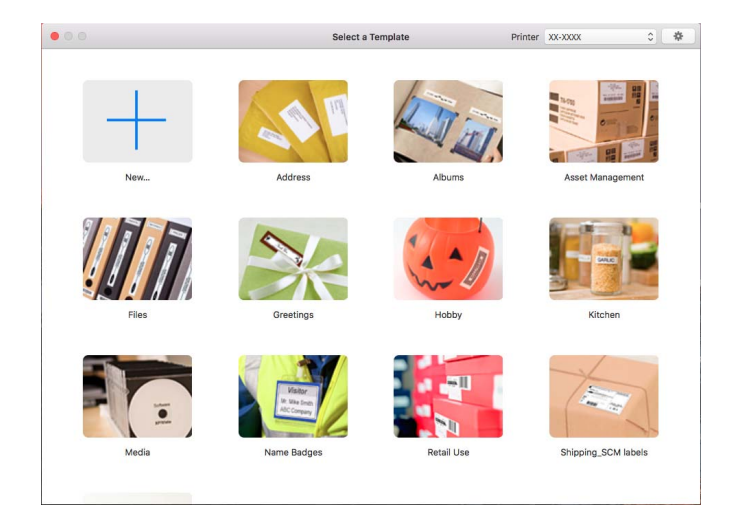

#### <span id="page-34-0"></span>**Provozní režimy <sup>4</sup>**

#### **Režim Standard**

V tomto režimu lze rychle vytvářet štítky s textem a obrázky.

Standardní režim obsahuje následující části:

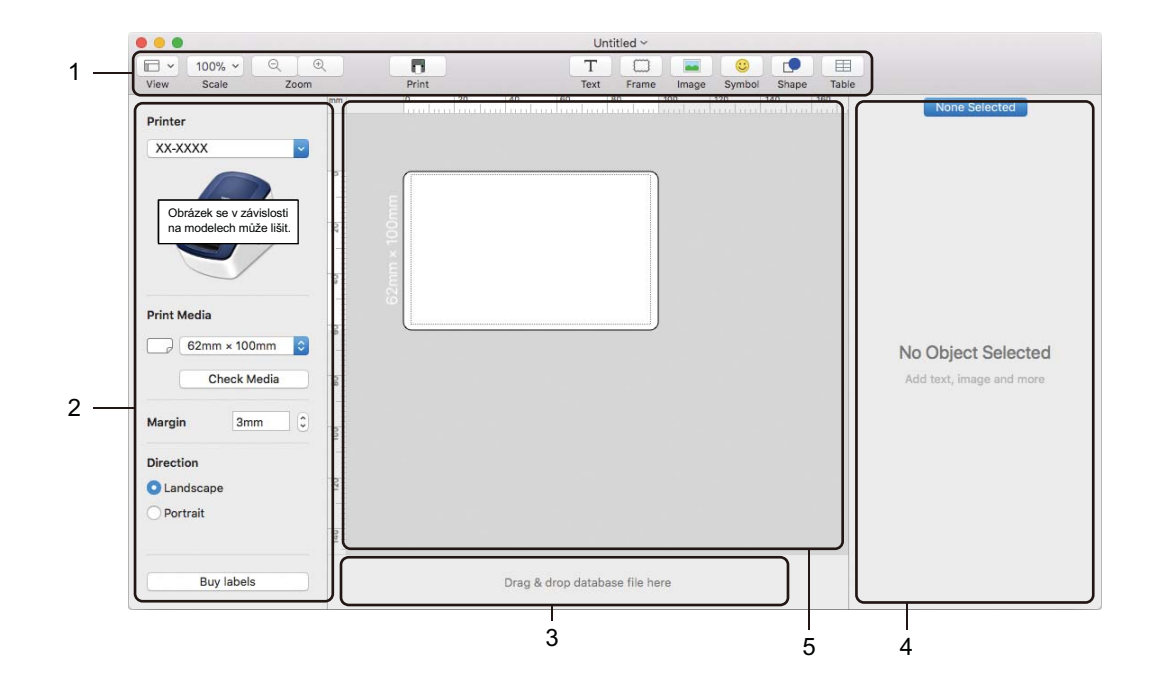

- **1 Panel nástrojů**
- **2 Přehled štítku**
- **3 Oblast připojení databáze**
- **4 Přehled objektu**
- **5 Okno rozvržení**

<span id="page-35-2"></span><span id="page-35-0"></span>Tento program umožňuje spravovat a tisknout šablony aplikace P-touch Editor.

# <span id="page-35-1"></span>**Spuštění programu P-touch Library <sup>5</sup>**

#### **Systém Windows 7:**

Klikněte na nabídku **Start** > **Všechny programy** > **Brother P-touch** > **P-touch Tools** > **P-touch Library 2.3**.

**Systém Windows 8 / Windows 8.1:**

Na obrazovce **Aplikace** klikněte na položku **P-touch Library 2.3**.

#### **Systém Windows 10:**

Klikněte na nabídku **Start** > **P-touch Library 2.3** pod položkou **Brother P-touch**.

Když se spustí program P-touch Library, zobrazí se hlavní okno.

#### **Hlavní okno <sup>5</sup>**

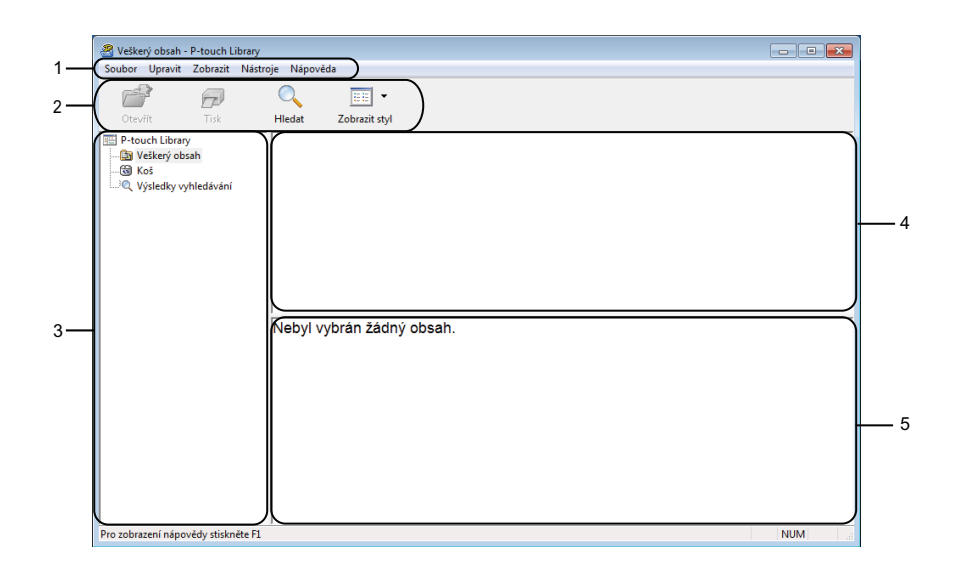

#### **1 Lišta nabídek**

Poskytuje přístup ke všem dostupným příkazům, které jsou seskupeny pod každým názvem nabídky (**Soubor**, **Upravit**, **Zobrazit**, **Nástroje** a **Nápověda**) podle svých funkcí.

#### **2 Panel nástrojů**

Poskytuje přístup k často používaným příkazům.

#### **3 Seznam složek**

Zobrazuje seznam složek. Zvolíte-li složku, v seznamu šablon se zobrazí šablony ve zvolené složce.

#### **4 Seznam šablon**

Zobrazuje seznam šablon ve zvolené složce.

#### **5 Náhled**

Zobrazuje náhled šablon vybraných v seznamu šablon.

#### **Vysvětlení ikon Panelu nástrojů**

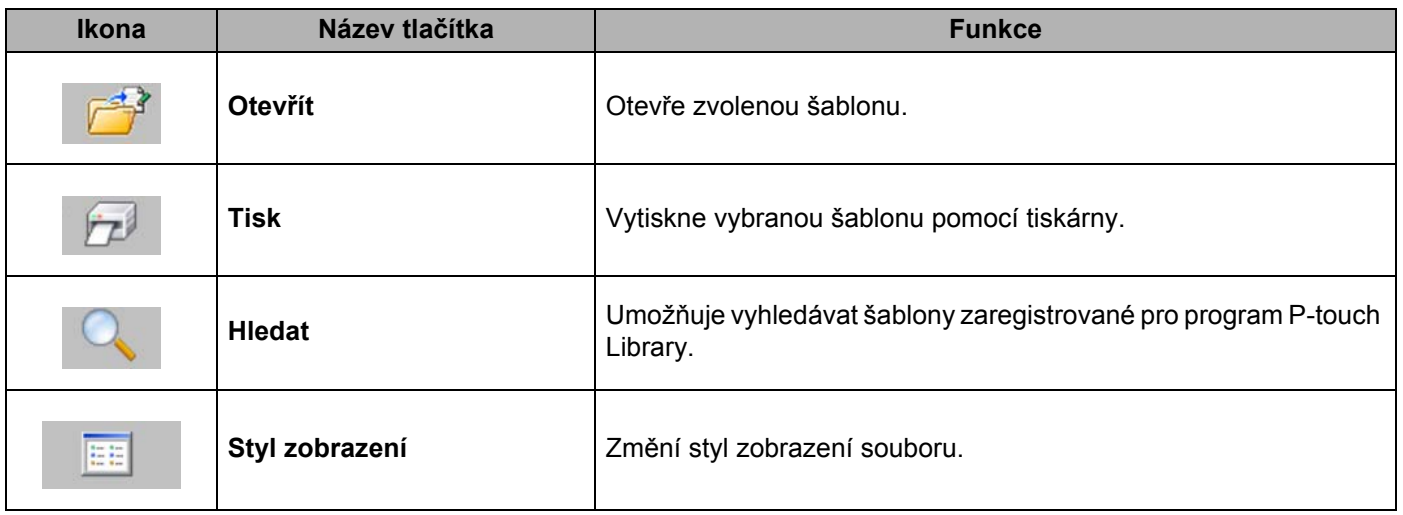

# <span id="page-37-0"></span>**Otevírání a úprava šablon <sup>5</sup>**

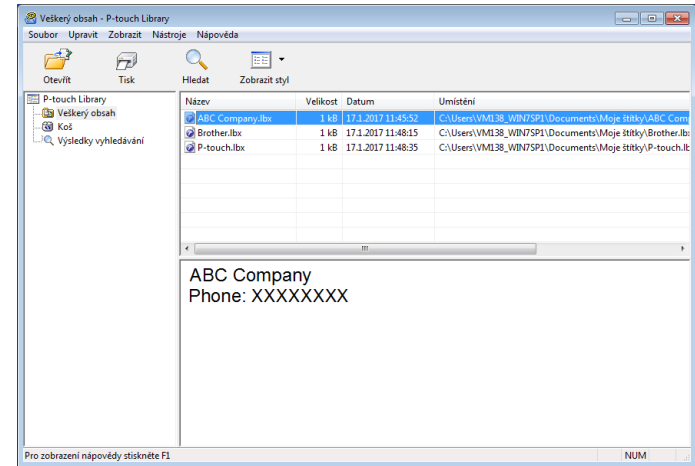

Zvolte šablonu, kterou chcete otevřít nebo upravit, a poté klikněte na **Otevřít**.

Spustí se program, který je s šablonou propojen. Nyní můžete šablonu upravovat.

# <span id="page-38-0"></span>**Tisk šablon <sup>5</sup>**

-<br>-<br>| Soubor Upravit Zobrazit Nástroje Nápověda<br>| Soubor Upravit Zobrazit Nástroje Nápověda  $\begin{array}{c|c|c|c|c} \hline \multicolumn{3}{c|}{\textbf{}} & \multicolumn{3}{c|}{\textbf{}} & \multicolumn{3}{c|}{\textbf{}} \\ \hline \multicolumn{3}{c|}{\textbf{}} & \multicolumn{3}{c|}{\textbf{}} & \multicolumn{3}{c|}{\textbf{}} & \multicolumn{3}{c|}{\textbf{}} \\ \hline \multicolumn{3}{c|}{\textbf{}} & \multicolumn{3}{c|}{\textbf{}} & \multicolumn{3}{c|}{\textbf{}} & \multicolumn{3}{c|}{\textbf{}} \\ \hline \multicolumn{3}{c|}{\textbf{}} & \$  $\frac{4}{\sqrt{2}}$  $\begin{array}{c|c|c} \hline & \bullet & \bullet \\ \hline \hline \hline \end{array}$  Zobrazit styl  $Q_{\text{Hledat}}$  $\widehat{\overline{T_{\rm B}}^{\beta}}$ Název<br>**ZABC Compa**<br>**Z** Brother.lbx<br>**Z** P-touch.lbx Velikost Datum Umistêni 1 kB<br>17.1.2017 11:48:15<br>1 kB<br>17.1.2017 11:48:35 C:\Users\VM138\_WIN7SP1\Documents\MigleStitky\Brother.lb<br>C:\Users\VM138\_WIN7SP1\Documents\Moje štítky\Brother.lb<br>C:\Users\VM138\_WIN7SP1\Documents\Moje štítky\P-touch.lb ABC Company<br>Phone: XXXXXXXX ite F1 **NUM** 

Zvolte šablonu, kterou chcete vytisknout, a poté klikněte na **Tisk**.

Připojená tiskárna šablonu vytiskne.

**5**

## <span id="page-39-0"></span>**Vyhledávání šablon <sup>5</sup>**

Šablony zaregistrované pro program P-touch Library lze vyhledávat.

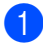

a Klikněte na položku **Hledat**. Zobrazí se dialogové okno **Hledat**.

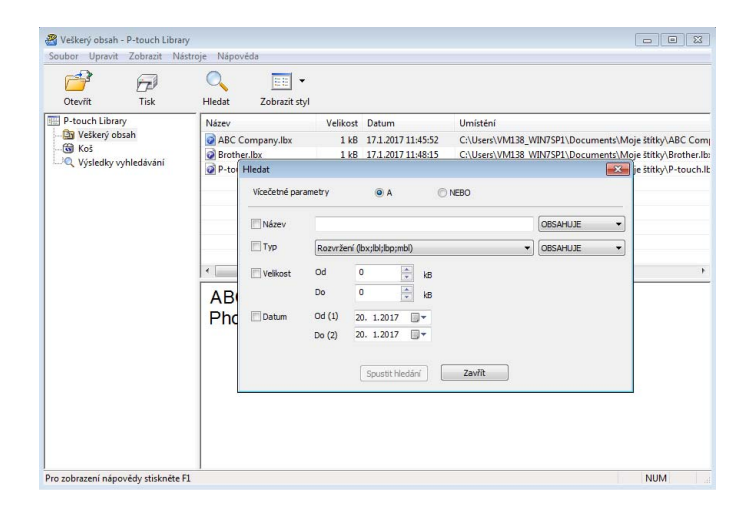

**2** Upřesněte kritéria vyhledávání. K dispozici jsou následující kritéria vyhledávání:

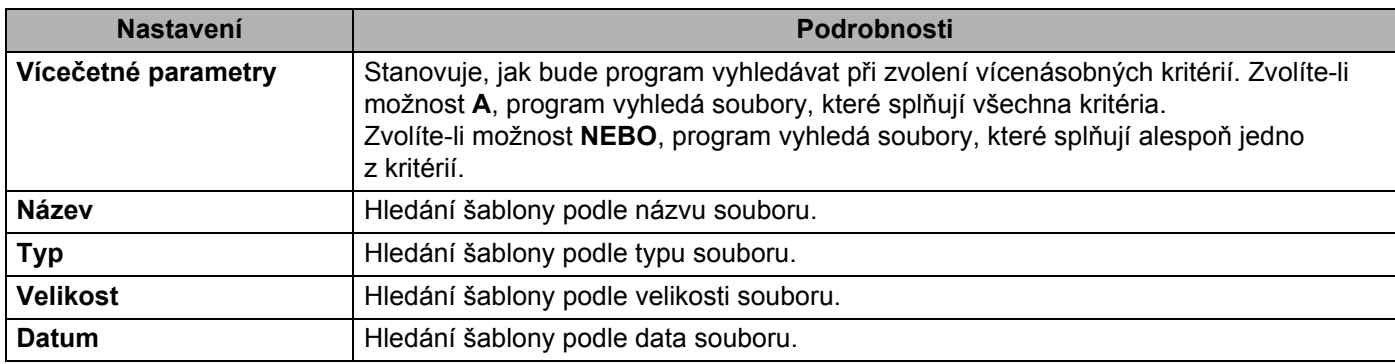

c Klikněte na tlačítko **Spustit hledání**.

Vyhledávání začne a zobrazí se jeho výsledky.

#### d Zavřete dialogové okno **Hledat**.

Chcete-li potvrdit výsledky vyhledávání, klikněte na položku **Výsledky hledání** v zobrazení složek.

## **Poznámka**

Šablony lze zaregistrovat pro program P-touch Library. Přetáhněte je do složky **Všechen obsah** nebo do seznamu složek. Můžete také program P-touch Editor nakonfigurovat, aby registroval šablony pro program P-touch Library automaticky. Použijte k tomu následující postup:

- 1 V nabídce P-touch Editor zvolte **Nástroje** > **Možnosti**.
- 2 V dialogovém okně **Možnosti** klikněte na položku **Obecné** > **Nastavení registrace**.
- 3 Zvolte načasování, kdy budou šablony vytvořené v programu P-touch Editor zaregistrovány, a klikněte na **OK**.

# **6**

# <span id="page-41-2"></span><span id="page-41-0"></span>**Jak aktualizovat program P-touch <sup>6</sup>**

Program lze aktualizovat na nejnovější dostupnou verzi pomocí programu P-touch Update Software.

#### **Poznámka**

- Samotný program se může lišit od obsahu této příručky.
- Při přenášení dat nebo aktualizaci firmwaru nevypínejte napájení.

# <span id="page-41-1"></span>**Aktualizace aplikací P-touch Editor (pouze systém Windows) <sup>6</sup>**

#### **DŮLEŽITÉ**

Před aktualizací aplikace P-touch Editor nainstalujte ovladač tiskárny.

**1** Spust'te program P-touch Update Software.

#### **Systém Windows 7:**

Dvakrát klikněte na ikonu **P-touch Update Software**.

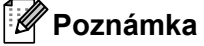

Program P-touch Update Software lze také spustit níže uvedeným způsobem.

Klikněte na nabídku **Start** > **Všechny programy** > **Brother P-touch** > **P-touch Update Software**.

#### **Systém Windows 8 / Windows 8.1:**

Klikněte na položku **P-touch Update Software** v nabídce **Aplikace** nebo dvakrát klikněte na ikonu **P-touch Update Software** na pracovní ploše.

#### **Systém Windows 10:**

Klikněte na nabídku **Start** > **Brother P-touch** > **P-touch Update Software** nebo dvakrát klikněte na ikonu **P-touch Update Software** na ploše.

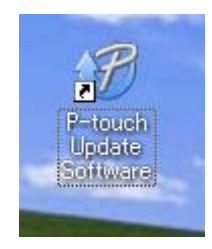

Jak aktualizovat program P-touch

b Klikněte na ikonu **Aktualizace programového vybavení počítače**.

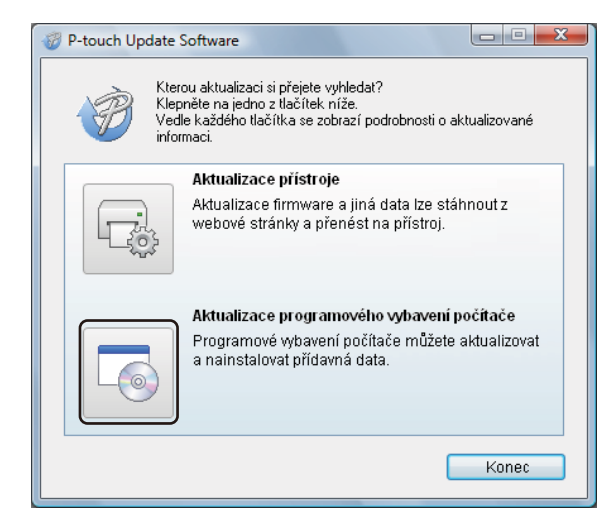

**8** Zvolte položku Tiskárna a Jazyk, zaškrtněte políčka vedle programu P-touch Editor a poté klikněte na tlačítko **Instalovat**.

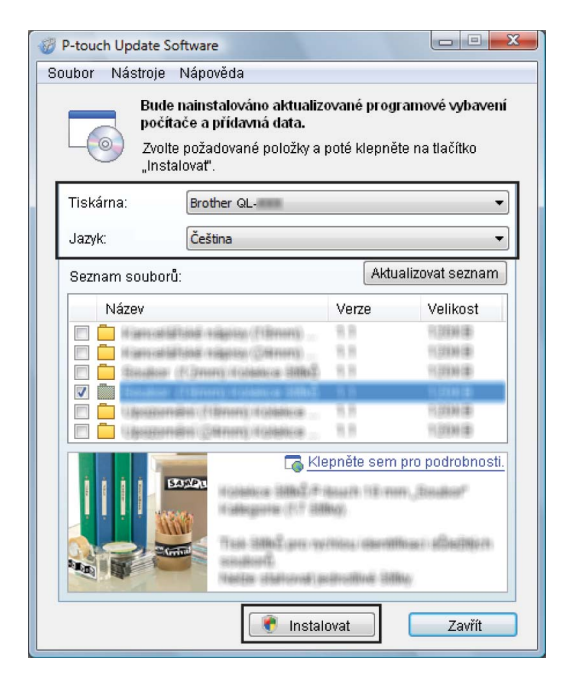

Zobrazí se zpráva o dokončení instalace.

# <span id="page-43-2"></span><span id="page-43-0"></span>**Aktualizace firmwaru <sup>6</sup>**

#### **DŮLEŽITÉ**

- Před aktualizací firmwaru je třeba nainstalovat ovladač tiskárny.
- Při přenášení dat nebo aktualizaci firmwaru nevypínejte napájení.
- Je-li spuštěna nějaká jiná aplikace, ukončete ji.

#### <span id="page-43-1"></span>**Systém Windows <sup>6</sup>**

**4** Zapněte tiskárnu a připojte kabel USB.

- 2) Spusťte program P-touch Update Software.
	- **Systém Windows 7:**

Dvakrát klikněte na ikonu **P-touch Update Software**.

**Poznámka**

Program P-touch Update Software lze také spustit níže uvedeným způsobem. Klikněte na nabídku **Start** > **Všechny programy** > **Brother P-touch** > **P-touch Update Software**.

#### **Systém Windows 8 / Windows 8.1:**

Klikněte na položku **P-touch Update Software** v nabídce **Aplikace** nebo dvakrát klikněte na ikonu **P-touch Update Software** na ploše.

#### **Systém Windows 10:**

Klikněte na nabídku **Start** > **Brother P-touch** > **P-touch Update Software** nebo dvakrát klikněte na ikonu **P-touch Update Software** na ploše.

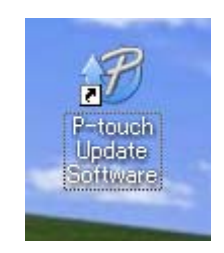

Jak aktualizovat program P-touch

#### c Klikněte na ikonu **Aktualizace přístroje**.

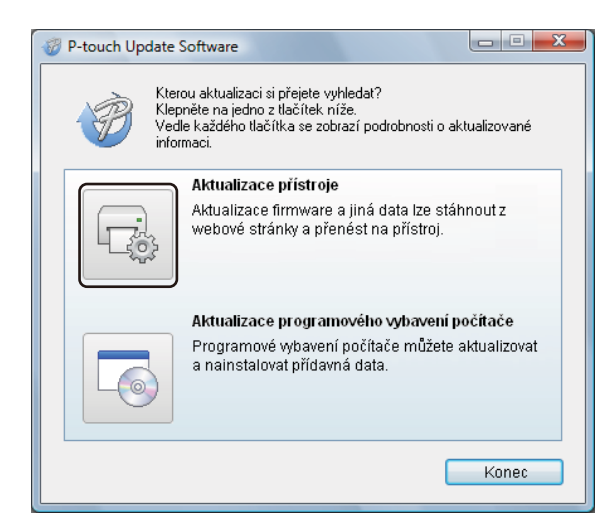

d Vyberte možnost **Tiskárna**, zkontrolujte, že je zobrazena zpráva **Přístroj je správně připojen.** a poté klikněte na tlačítko **OK**.

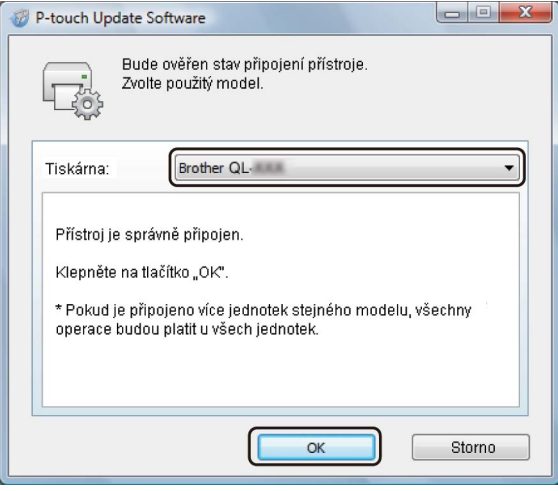

e Vyberte položku **Jazyk**, zaškrtněte políčko u firmwaru, který chcete aktualizovat, a poté klikněte na tlačítko **Přenos**.

#### **DŮLEŽITÉ**

Během přenosu dat nevypínejte tiskárnu ani neodpojujte kabel.

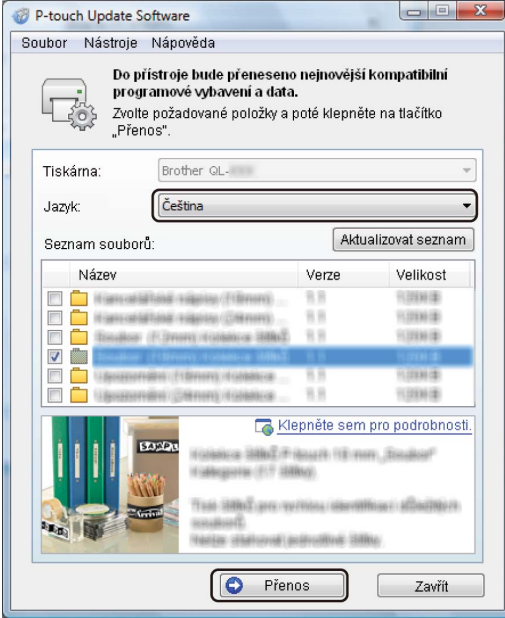

f Zkontrolujte obsah určený k aktualizaci a kliknutím na tlačítko **Start** spusťte aktualizaci. Aktualizace firmwaru bude zahájena.

#### **DŮLEŽITÉ**

V průběhu aktualizace nevypínejte tiskárnu ani neodpojujte kabel.

#### <span id="page-45-0"></span>**Systém Mac <sup>6</sup>**

- **1** Zapněte tiskárnu a připojte kabel USB.
- b Dvakrát klikněte na položku **Macintosh HD** > **Aplikace** > **P-touch Update Software** a poté dvakrát klikněte na ikonu aplikace **P-touch Update Software**.

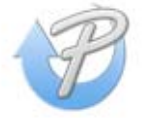

Jak aktualizovat program P-touch

**3** Klikněte na ikonu Machine update (Aktualizace přístroje).

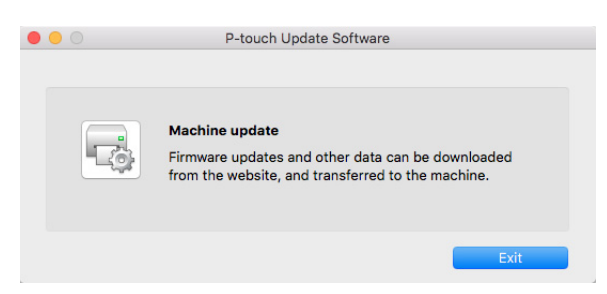

- d Vyberte možnost **Printer** (Tiskárna), zkontrolujte, že je zobrazena zpráva **The machine is connected correctly.** (Přístroj je správně připojen.) a poté klikněte na tlačítko **OK**.
- e Vyberte položku **Language** (Jazyk), zaškrtněte políčko u firmwaru, který chcete aktualizovat, a poté klikněte na tlačítko **Transfer** (Přenos).

#### **DŮLEŽITÉ**

Během přenosu dat nevypínejte tiskárnu ani neodpojujte kabel.

f Zkontrolujte obsah určený k aktualizaci a kliknutím na tlačítko **Start** spusťte aktualizaci. Aktualizace firmwaru bude zahájena.

#### **Poznámka**

V průběhu aktualizace nevypínejte tiskárnu.

# **Část III**

# <span id="page-47-0"></span>**Příloha III**

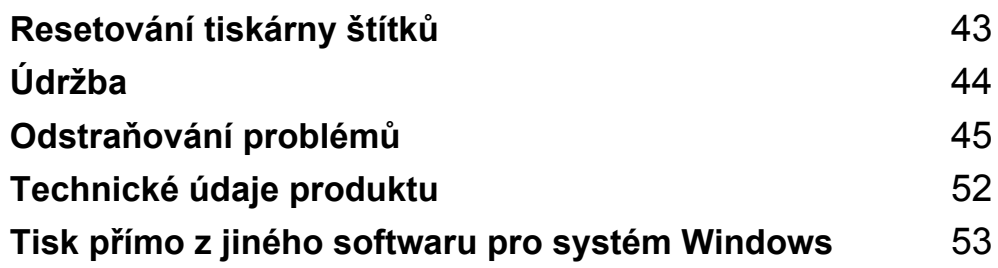

# <span id="page-48-3"></span><span id="page-48-0"></span>**Resetování tiskárny štítků <sup>7</sup>**

Pokud tiskárna nepracuje správně, resetujte nastavení zařízení.

## <span id="page-48-4"></span><span id="page-48-1"></span>**Obnovení nastavení zařízení do továrního nastavení pomocí tlačítek na tiskárně štítků <sup>7</sup>**

Chcete-li tiskárnu resetovat, proveďte následující postup:

- **4** Vypněte tiskárnu.
- **2** Stiskněte a podržte tlačítka napájení ((<sup>l</sup>)) a Odstřih ( $\angle$ ) po dobu asi dvou sekund. Stavový LED indikátor se rozsvítí oranžově.
- **3** Držte dále stisknuté tlačítko napájení ( $\binom{1}{1}$ ) a šestkrát stiskněte tlačítko Odstřih ( $\ll$ ).
- $\overline{4}$  Uvolněte tlačítko napájení ((<sup>l</sup>)). Stavový LED indikátor bliká oranžově. Poté se stavový LED indikátor rozsvítí zeleně.

# <span id="page-48-2"></span>**Obnovení nastavení zařízení pomocí Nástroje pro nastavení tiskárny <sup>7</sup>**

Pro obnovení nastavení zařízení do továrního nastavení můžete použít také Nástroj pro nastavení tiskárny ve vašem počítači.

Další informace viz *[Resetovat na tovární nastavení](#page-22-2)* na straně 17.

<span id="page-49-4"></span><span id="page-49-0"></span>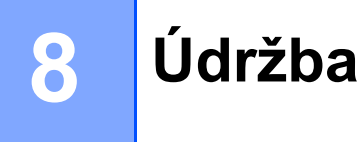

Pro zajištění správného provozu doporučujeme provádět pravidelné čištění tiskárny.

## **Poznámka**

Před čištěním tiskárny vždy odpojte napájecí kabel pro střídavý proud.

# <span id="page-49-1"></span>**Čištění vnějšku přístroje <sup>8</sup>**

Otřete veškerý prach a nečistoty z povrchu hlavní jednotky pomocí měkkého a suchého hadříku.

Pro odstranění usazených nečistot použijte látku mírně zvlhčenou vodou.

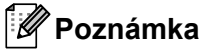

Nepoužívejte ředidla na barvy, benzen, alkohol ani jiná organická rozpouštědla.

Mohlo by dojít k deformaci nebo poškození krytu tiskárny.

# <span id="page-49-2"></span>**Čištění výstupu štítků <sup>8</sup>**

Pokud štítek způsobí zablokování přístroje kvůli zachycení zbytků lepidla na výstupu štítků, odpojte napájecí kabel a vyčistěte výstupní přístroj hadříkem nebo vatovou tyčinkou namočenou v isopropylalkoholu nebo etanolu.

#### **Poznámka**

Isopropylalkohol nebo etanol používejte v souladu s bezpečnostními pokyny výrobce.

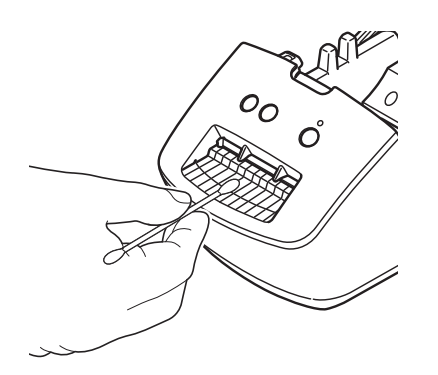

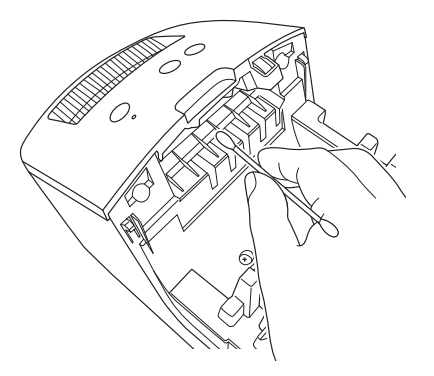

# <span id="page-49-5"></span><span id="page-49-3"></span>**Samočisticí tisková hlava <sup>8</sup>**

DK role (typ papíru pro záznam pomocí vysokých teplot) používaná s přístrojem je navržená tak, aby automaticky čistila tiskovou hlavu. Když DK role projde kolem hlavy během tisku a přísunu štítků, tiskovou hlavu vyčistí.

**9**

# <span id="page-50-3"></span><span id="page-50-0"></span>**Odstraňování problémů <sup>9</sup>**

# <span id="page-50-1"></span>**Přehled <sup>9</sup>**

Tato kapitola popisuje řešení obvyklých problémů, které by se mohly vyskytnout během používání tiskárny štítků. Pokud s tiskárnou máte jakékoli problémy, nejprve se ujistěte, že jste správně provedli následující činnosti:

- Připojte tiskárnu k elektrické zásuvce. Další informace viz *Př[ipojení napájecího kabelu](#page-9-1)* na straně 4.
- Odstranění všech obalů z tiskárny.
- Instalace a výběr správného ovladače tiskárny. Další informace viz *Instalace ovladač[e tiskárny a softwaru](#page-13-4)  na počítači* [na stran](#page-13-4)ě 8.
- Připojte tiskárnu k počítači. Další informace viz *Př[ipojení tiskárny štítk](#page-13-5)ů k počítači* na straně 8.
- Zcela zavřete kryt přihrádky na DK roli.
- Vložte DK roli správným způsobem. Další informace viz *[Vložení DK role](#page-10-1)* na straně 5.

Jestliže problémy přetrvávají, přečtěte si tipy pro odstraňování problémů v této kapitole. Pokud nebudete problém schopni vyřešit ani po přečtení této kapitoly, navštivte Brother support web na adrese [support.brother.com](http://support.brother.com/)

# <span id="page-50-2"></span>**Problémy s instalací ovladačů (pro systém Windows) <sup>9</sup>**

<span id="page-50-4"></span>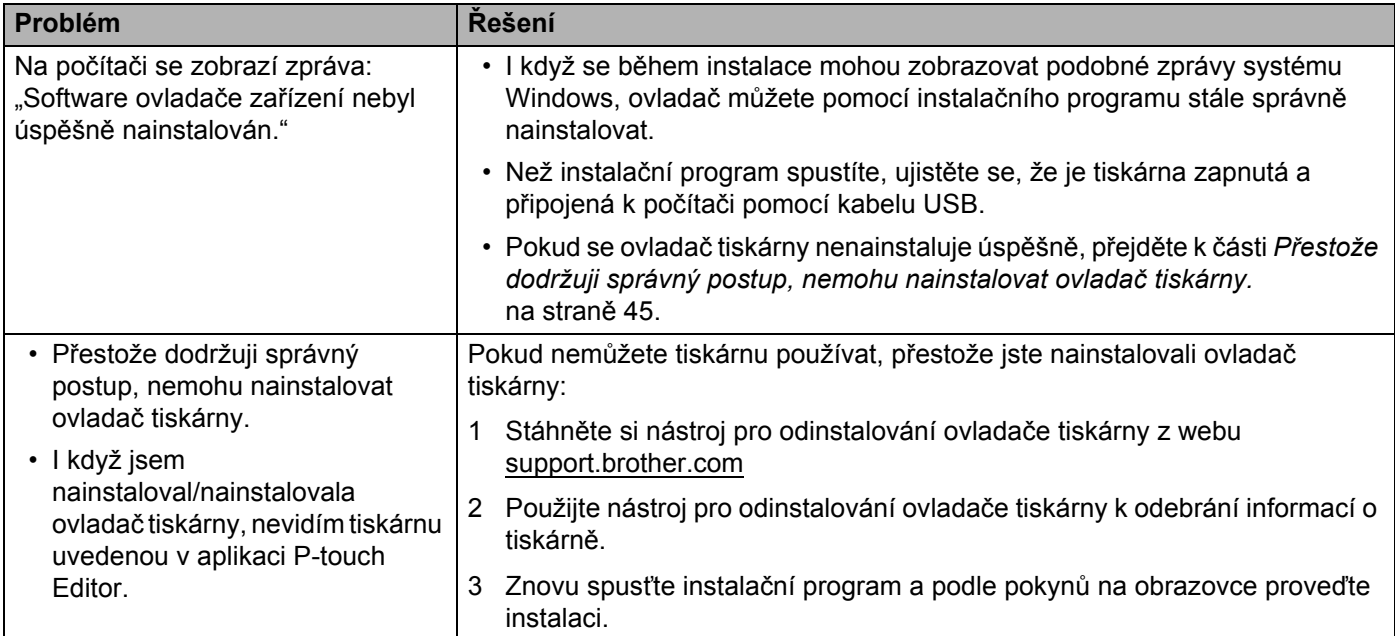

Odstraňování problémů

# <span id="page-51-0"></span>**Indikace LED <sup>9</sup>**

Tyto indikátory svícením a blikáním oznamují stav tiskárny.

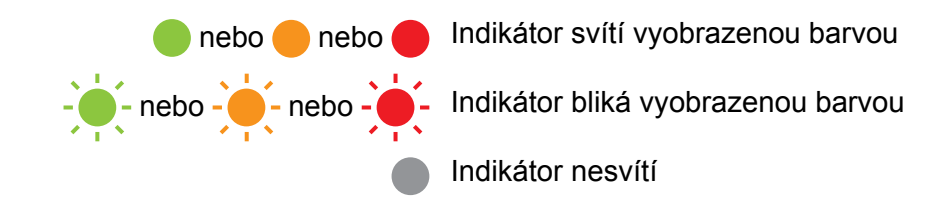

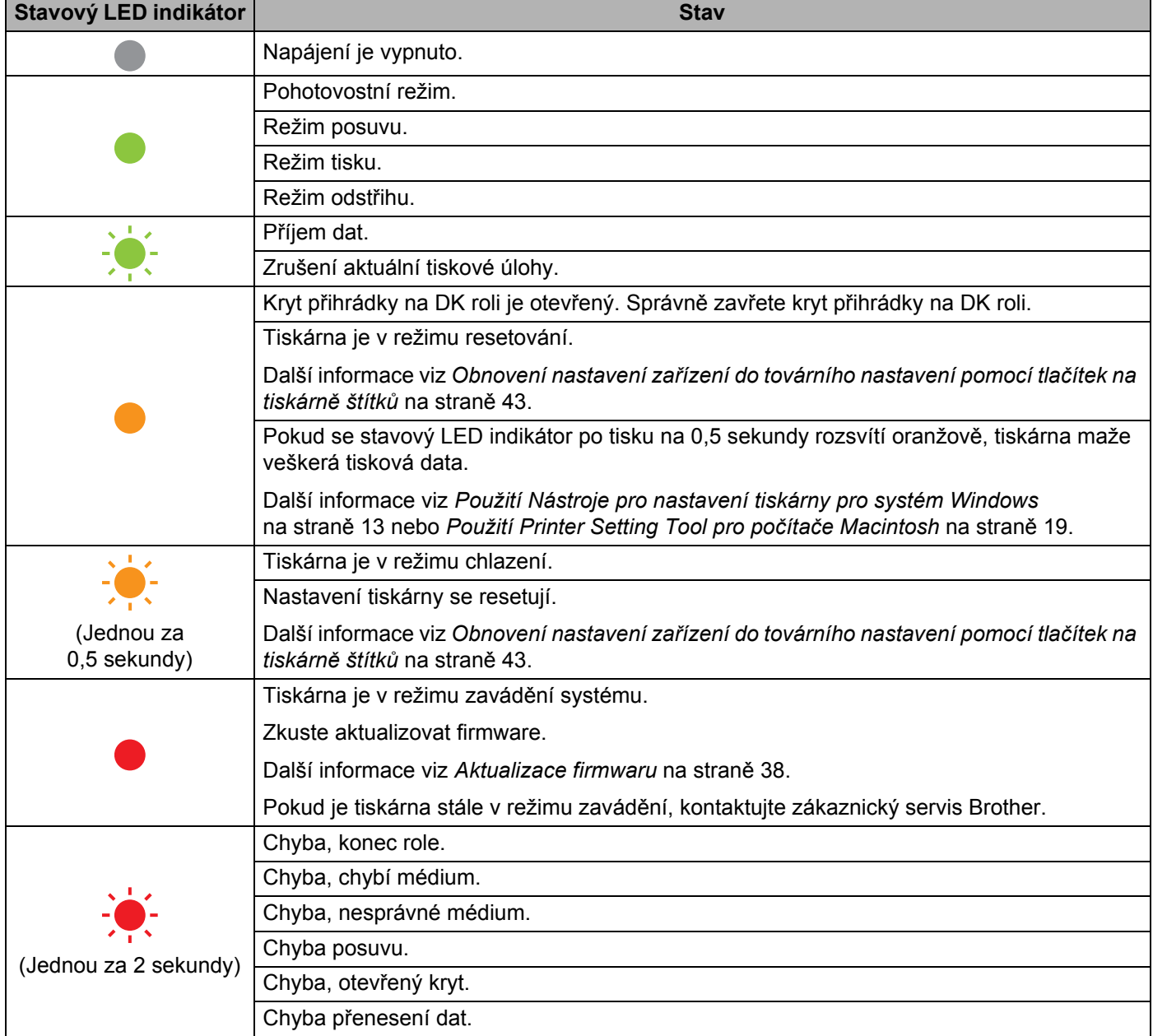

Odstraňování problémů

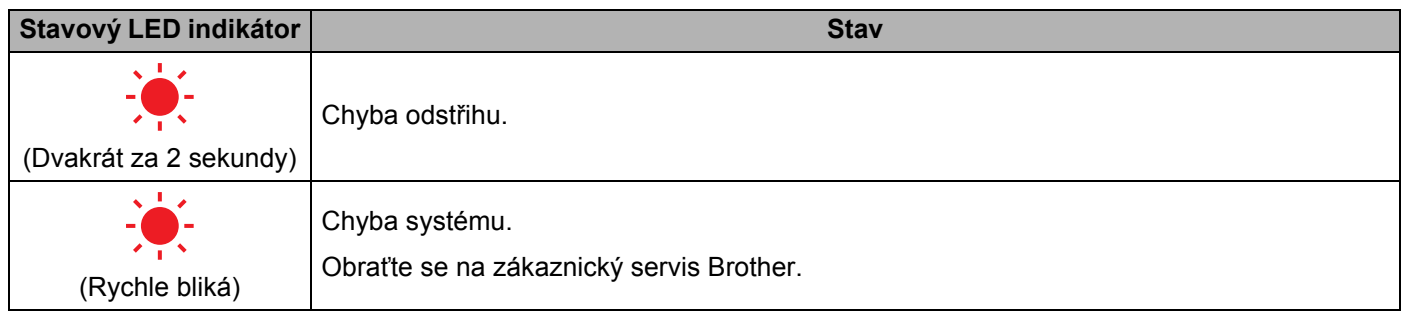

## <span id="page-53-0"></span>**Problémy s tiskem <sup>9</sup>**

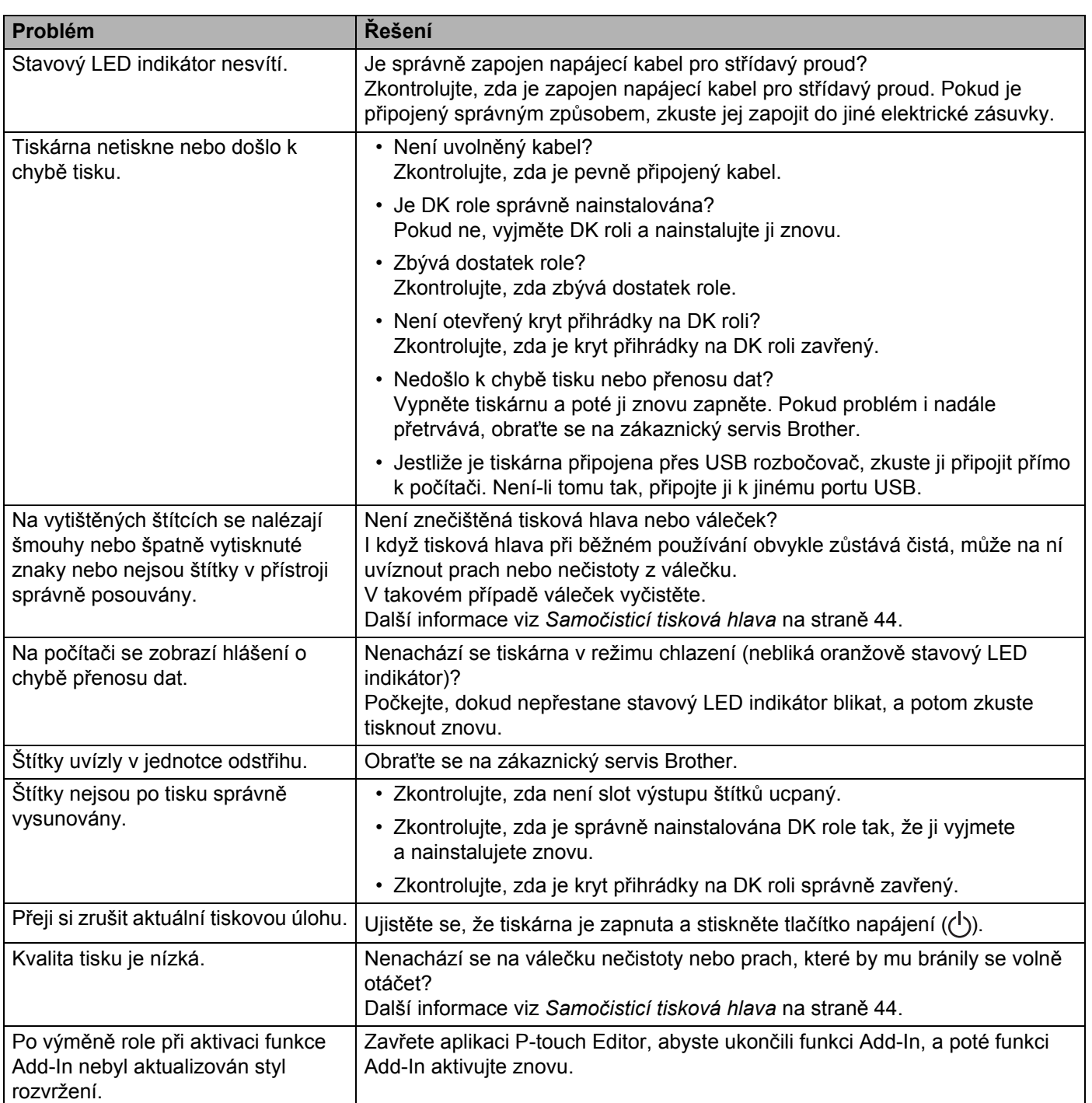

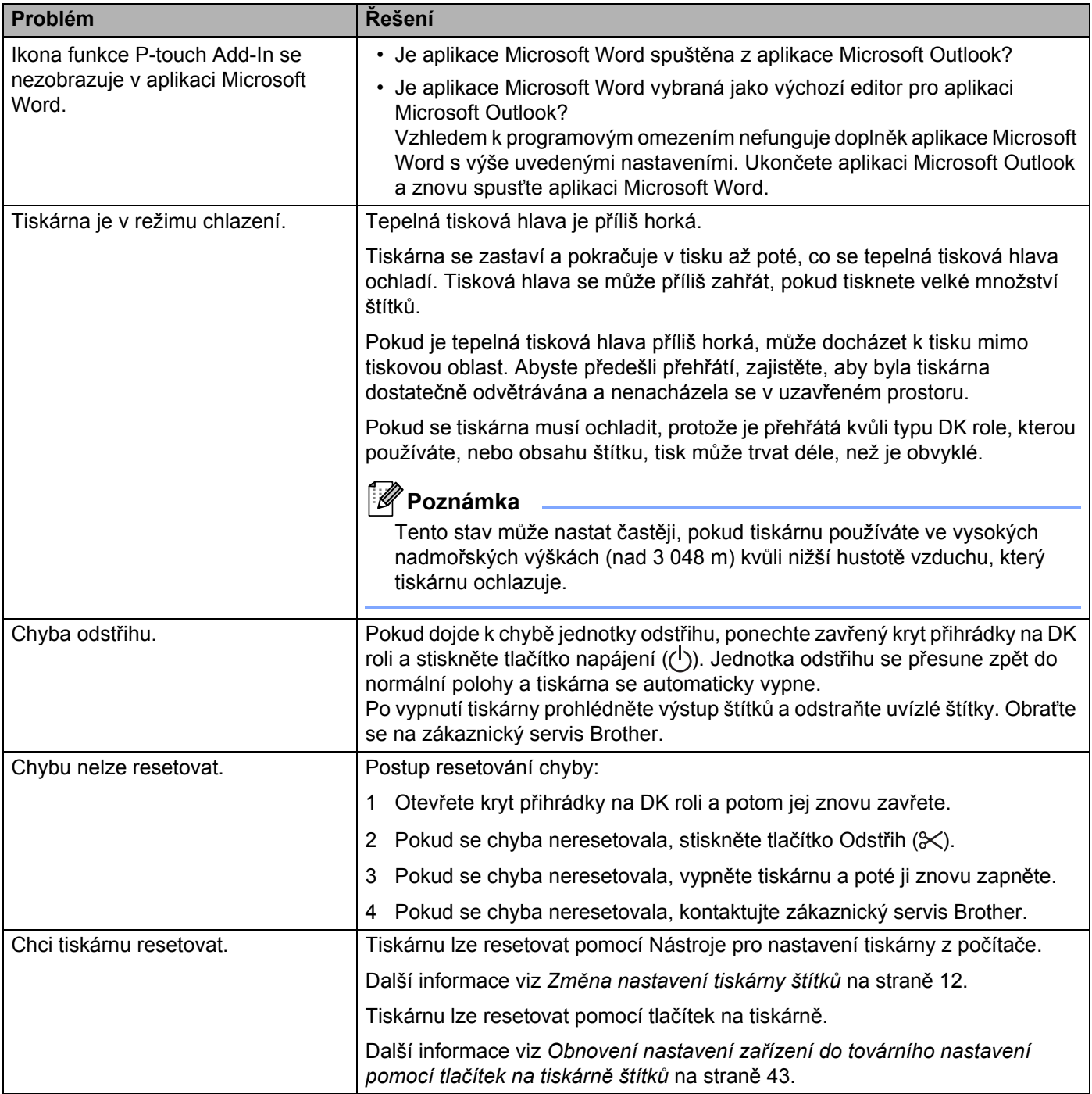

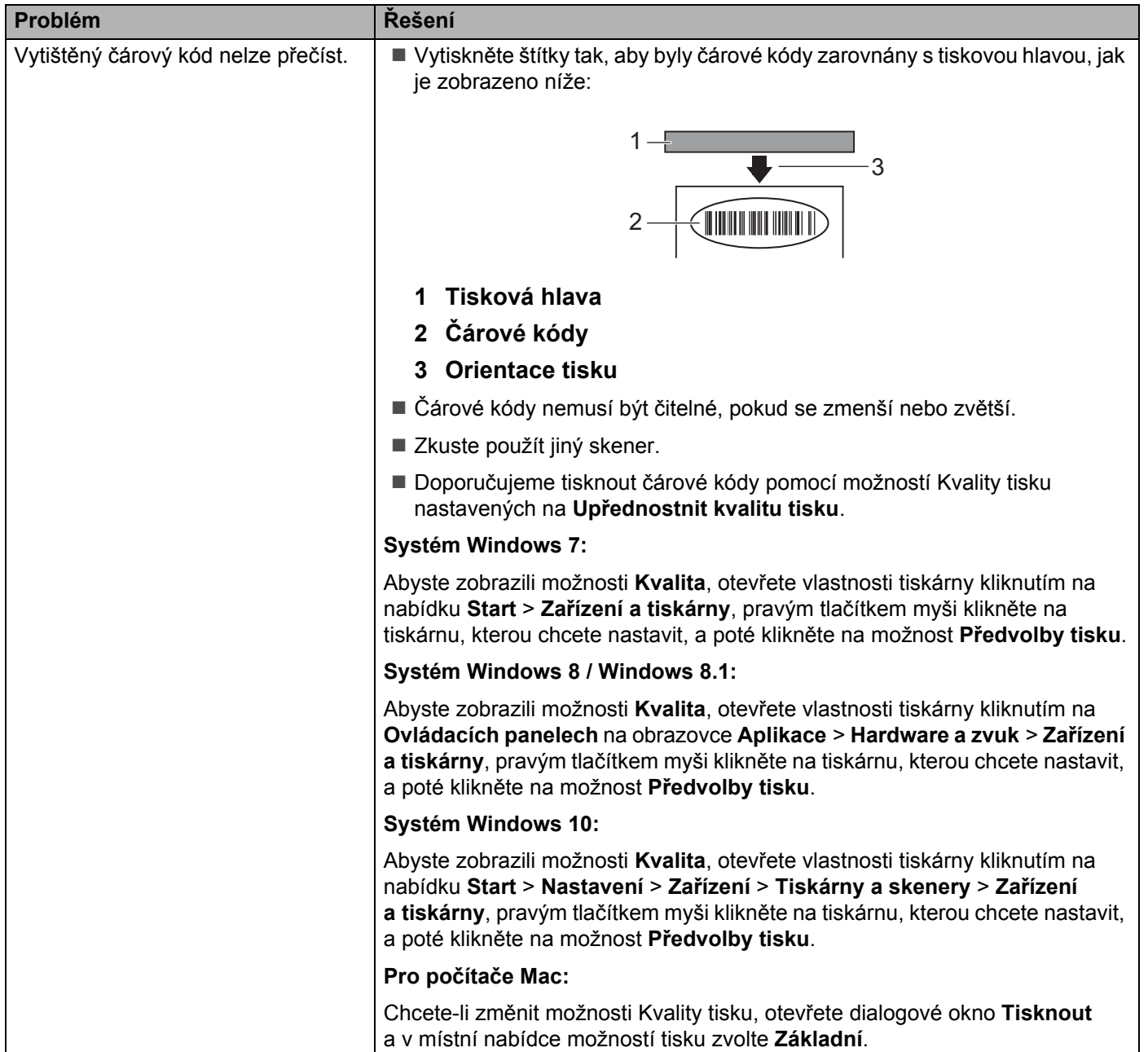

#### <span id="page-56-0"></span>**Informace o verzi <sup>9</sup>**

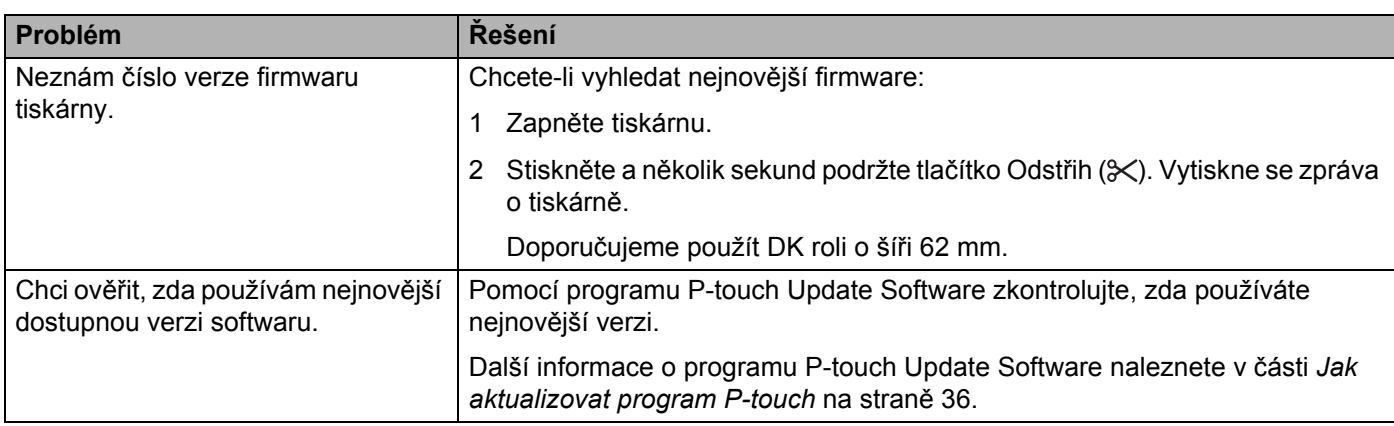

<span id="page-57-3"></span><span id="page-57-0"></span>**10 Technické údaje produktu <sup>10</sup>**

# <span id="page-57-1"></span>**Technické údaje tiskárny štítků <sup>10</sup>**

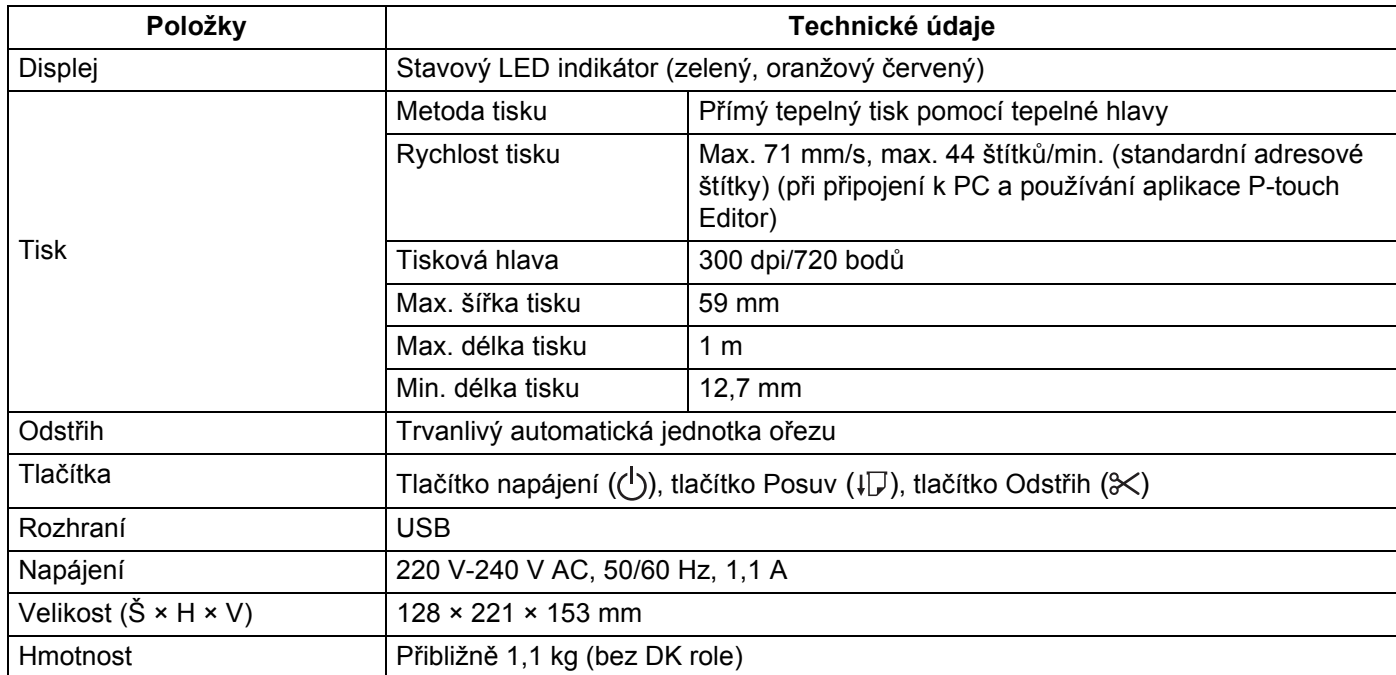

# <span id="page-57-2"></span>**Provozní prostředí <sup>10</sup>**

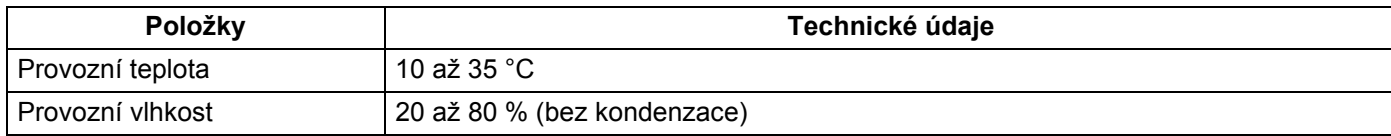

### <span id="page-58-2"></span><span id="page-58-0"></span>**11 Tisk přímo z jiného softwaru pro systém Windows**

Toto zařízení lze použít pro přímý tisk z různých aplikací systému Windows. K tomu je zapotřebí nainstalovat ovladač tiskárny.

#### **DŮLEŽITÉ**

Jelikož se však formát papíru pro toto zařízení liší od běžných tiskáren, může se stát, že tisk nebude možné provést ani po nainstalování příslušných ovladačů a softwaru, pokud software nedovoluje nastavit správnou velikost štítku.

# <span id="page-58-1"></span>**Nastavení ovladače tiskárny <sup>11</sup>**

Názvy tiskárny na následujících obrázcích se mohou lišit od názvu vaší tiskárny.

Obrázky se mohou lišit podle modelu tiskárny nebo vašeho operačního systému.

- - a Otevřete okno **Zařízení a tiskárny**.
		- **Pro systém Windows 7:**

Klikněte na nabídku **Start** > **Zařízení a tiskárny**.

- **Pro systémy Windows 8 / Windows 8.1:**
- 1 Na ploše přesuňte kurzor do pravého horního nebo dolního rohu. Na pravém okraji plochy se zobrazí se panel nabídky.

#### **Poznámka**

Pokud je na obrazovce počítače úvodní obrazovka, nejprve na úvodní obrazovce klikněte na dlaždici plochy.

- 2 Klikněte na položku **Nastavení** > **Ovládací panely** > **Hardware a zvuk** > **Zařízení a tiskárny**.
- **Pro systém Windows 10:**
- 1 Klikněte / klikněte pravým tlačítkem (v případě dotykového ovládání klepněte a podržte) na položku **Start** na ploše.
- 2 (**Systém Windows** >) **Ovládací panely** > **Hardware a zvuk** > **Zařízení a tiskárny**.

#### **Poznámka**

Podrobnosti viz nápověda k systému Windows.

2) Vyberte položku "Brother QL-XXX" (kde "XXX" je název vaší tiskárny) a klikněte pravým tlačítkem a vyberte položku **Vybrat předvolby tisku**. Zobrazí se dialogové okno **Brother QL-XXX – předvolby tisku**.

c Vyberte požadovaná nastavení a klikněte na tlačítko **OK**. Slouží k nastavení možností velikosti papíru, počtu kopií, kvality a odstřihu.

Tisk přímo z jiného softwaru pro systém Windows

#### <span id="page-59-0"></span>**Karta Základní <sup>11</sup>**

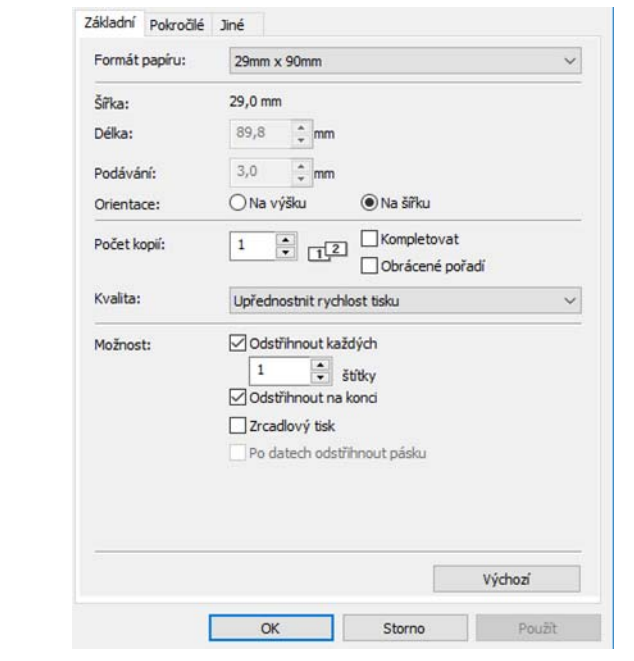

Slouží k nastavení možností velikosti papíru,počtu kopií, kvality a odstřihu.

#### <span id="page-59-1"></span>**Karta Pokročilé <sup>11</sup>**

V této kartě lze nastavit grafické možnosti ("Polotóny", "Jas", "Kontrast") a "Formát nepřerušované pásky".

Změnu formátu štítku nebo vytvoření nového formátu štítku lze provést prostřednictvím dialogového okna **Formát nepřerušované pásky**, které zobrazíte kliknutím na položku **Nastavení...**

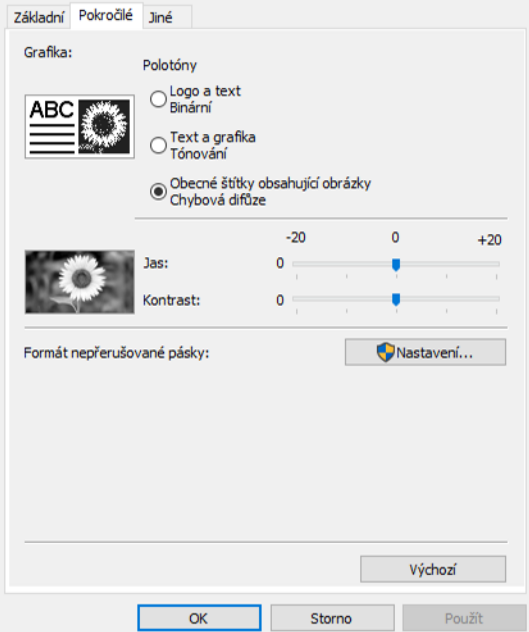

Můžete nastavit název formátu ("Název") a jeho velikost ("Šířka", "Délka" a "Podávání") a kliknout na tlačítko **Výchozí**.

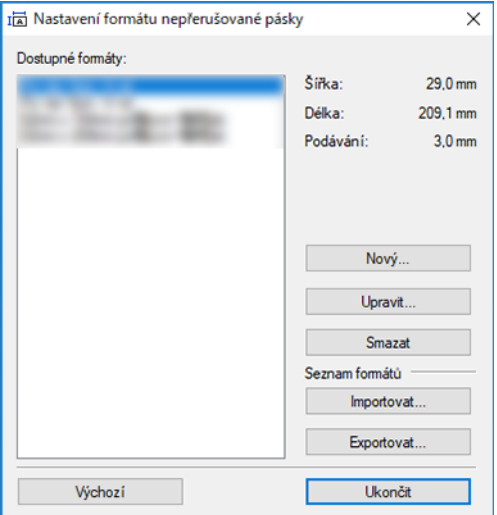

#### <span id="page-60-0"></span>**Karta Jiné**

Můžete změnit jednotky měření ("mm" nebo "palec").

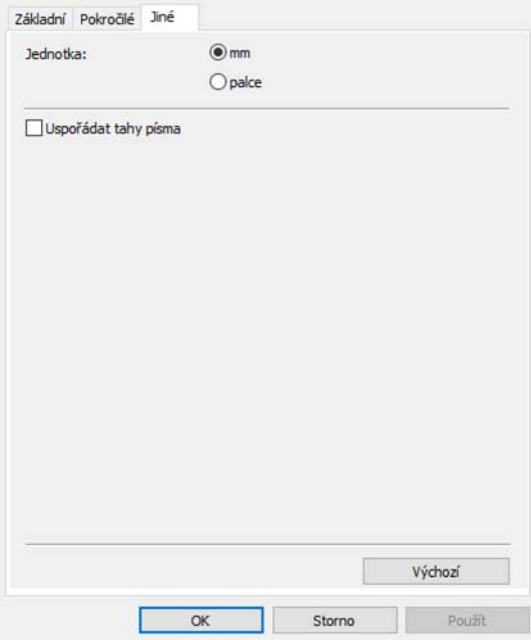

Tisk přímo z jiného softwaru pro systém Windows

#### <span id="page-61-0"></span>**Tisk z jiného softwaru pro systém Windows <sup>11</sup>**

Chcete-li tisknout z jiného softwaru pro systém Windows, je třeba provést následující postup.

Způsoby obsluhy se v závislosti na softwaru mohou lišit.

#### **DŮLEŽITÉ**

Protože se velikost papíru pro toto zařízení liší od jiných běžných tiskáren, nemusí být možné dosáhnout na této tiskárně optimálních výsledků.

<sup>4</sup> V nastavení tiskárny aplikace vyberte položku "Brother QL-XXX" (kde "XXX" je název vaší tiskárny).

b Upravte nastavení velikosti papíru na velikost DK role vložené do tiskárny.

# brother